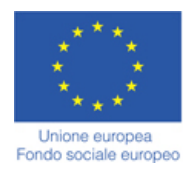

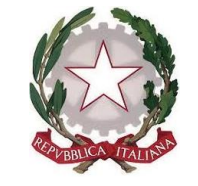

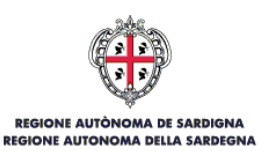

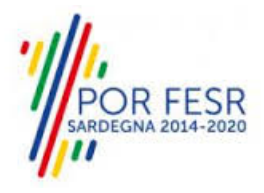

# *SERVIZI DI EVOLUZIONE E MANUTENZIONE DEL SISTEMA "SPORTELLO UNICO DEI SERVIZI - SUS" E REALIZZAZIONE DI UNA PIATTAFORMA PER LA DIGITALIZZAZIONE DEI PROCEDIMENTI IN FAVORE DEGLI ENTI LOCALI, DA EROGARE IN MODALITÀ SOFTWARE AS A SERVICE - SAAS*

# *MANUALE UTENTE ESTERNO*

# *CONTRIBUTI DESTINATI ALL'ATTIVITA' SPORTIVA GIOVANILE A CARATTERE DILETTANTISTICO*

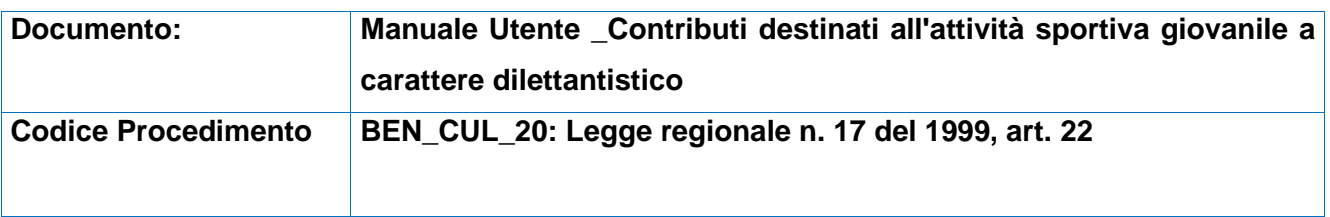

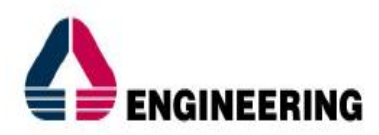

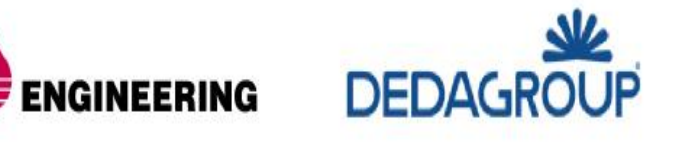

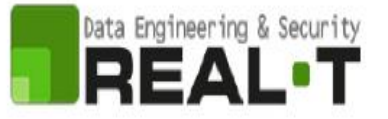

## <span id="page-1-0"></span>**INDICE**

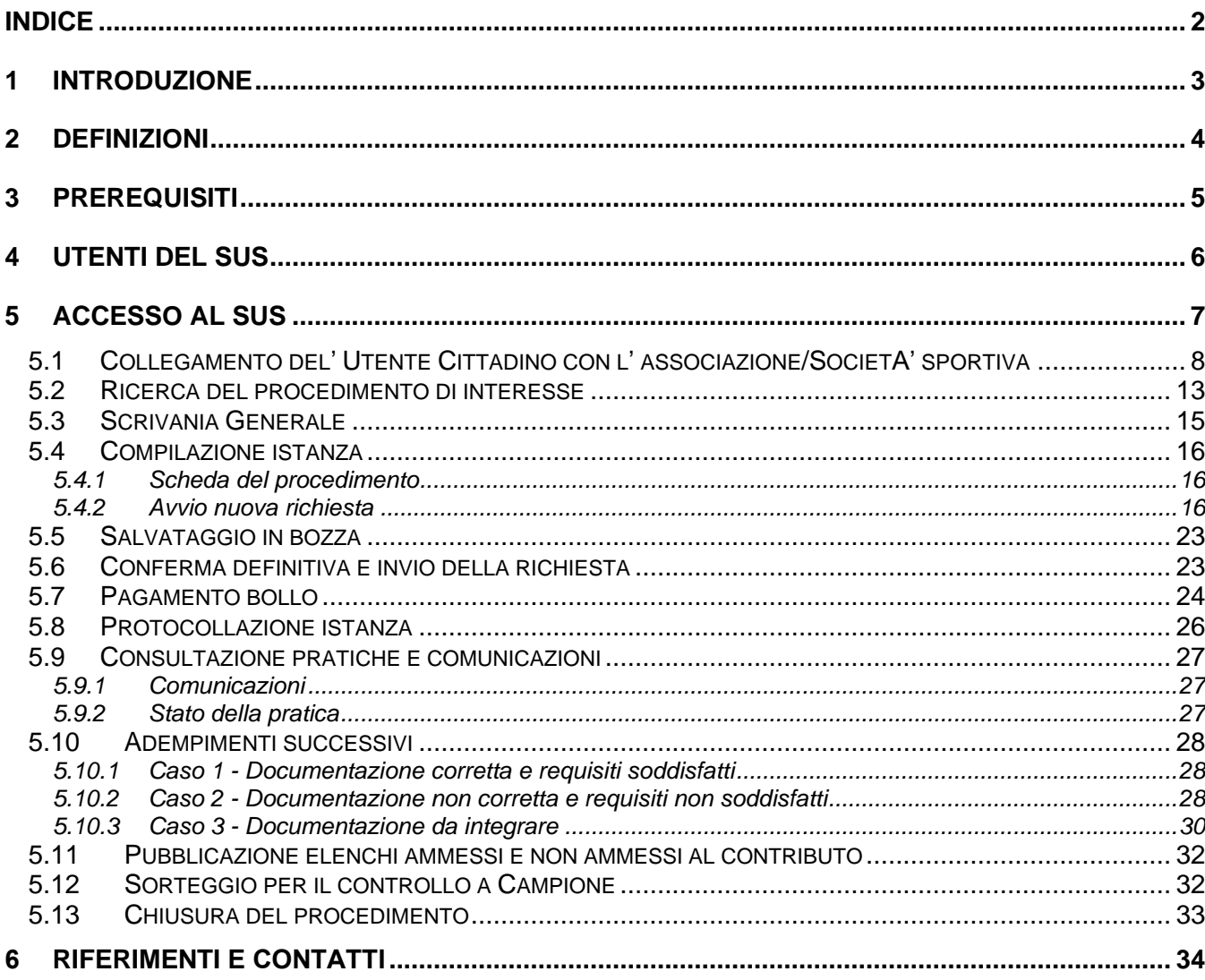

**OR FESR**<br>POR FESR

Manuale Utente \_Contributi destinati all'attività sportiva giovanile a carattere dilettantistico

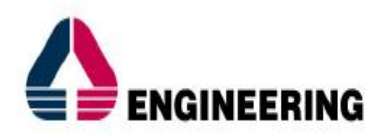

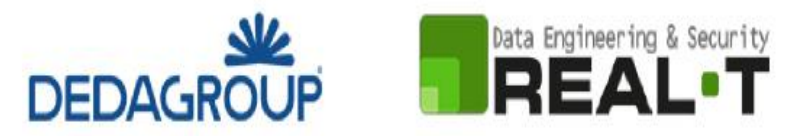

## <span id="page-2-0"></span>**1 INTRODUZIONE**

Il presente documento costituisce il Manuale d'uso per un utente esterno del procedimento **"Contributi destinati all'attività sportiva giovanile a carattere dilettantistico",** informatizzato nell'ambito del progetto dello Sportello Unico dei Servizi (SUS).

Lo scopo del manuale è quello di guidare l'utente, rappresentante legale di una società o associazione sportiva sarda, nella presentazione della documentazione necessaria per ottenere contributi destinati all'attività sportiva giovanile a carattere dilettantistico.

Contiene, per ciascuna fase del processo, una descrizione delle funzionalità utilizzate e le informazioni che devono o possono essere riportate sulle singole schermate proposte

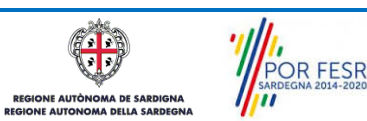

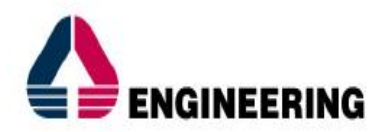

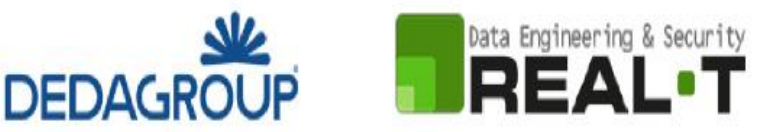

## <span id="page-3-0"></span>**2 DEFINIZIONI**

Di seguito si riportano una serie di definizioni che supportano l'utente nella lettura del manuale.

**SUS** – Sportello Unico dei Servizi. Il SUS è un sistema che consente ai cittadini di accedere ai servizi online dell'amministrazione regionale che corrispondono a procedimenti<sup>1</sup>. Consiste in un sito internet che permette di:

- Visionare tutti i procedimenti dell'amministrazione regionale, visualizzando gli aspetti normativi, temporali, i documenti richiesti nonché gli uffici competenti. Questa modalità non richiede l'accesso autenticato; in altri termini chiunque può visionare i procedimenti disponibili;
- Presentare un'istanza relativamente ad un singolo procedimento. Per poter presentare un'istanza è necessario autenticarsi, ovvero accedere al sistema mediante credenziali (nome utente/password) che consentano di attribuire correttamente il procedimento al singolo utente;
- Controllare i procedimenti in corso che riguardano il singolo utente. Il SUS contiene diversi strumenti finalizzati a questo: un sistema di notifiche che consente di visualizzare messaggi, una scrivania che consente di visualizzare le pratiche di propria competenza, sia aperte (in corso) che chiuse (esitate).

**SPID** – Il Sistema Pubblico di Identità Digitale, è la soluzione che ti permette di accedere a tutti i servizi online della Pubblica Amministrazione con un'unica Identità Digitale utilizzabile da computer, tablet e smartphone.

**TS-CNS** – Tessera Sanitaria e Carta Nazionale dei Servizi;

**CIE** – Carta d'identità elettronica;

POR FESR

.

**Servizi on line** – Procedimenti di competenza dall'Amministrazione regionale, rivolti al cittadino, alle imprese e agli altri enti che sono fruibili attraverso internet;

**Front office** – Sezione del SUS che contiene l'insieme delle funzionalità necessarie per la presentazione delle richieste e delle pratiche relative ai servizi per diverse tipologie di utenti quali cittadini, enti, imprese, associazioni, cooperative.

**Back office** – Sezione del SUS che contiene l'insieme delle funzionalità per la gestione delle richieste e delle pratiche relative ai procedimenti da parte dei referenti dell'amministrazione regionale e dei diversi attori coinvolti nell'iter amministrativo

**Scrivania** – Spazio accessibile ai singoli utenti dello Sportello in cui è possibile accedere alle pratiche presentate e alle informazioni correlate

**Servizio** – Per Servizio si intente l'insieme delle funzionalità che concorrono sia ad erogare informazioni che a consentire di accedere ad un procedimento online. Con questa seconda modalità il Servizio è l'insieme di funzioni che consente di inoltrare una istanza, di visionarne lo stato e vedere esiti conseguenti, come ad esempio graduatorie oppure provvedimenti dirigenziali di competenza.

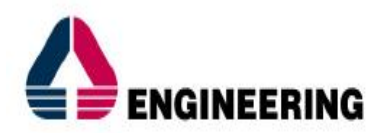

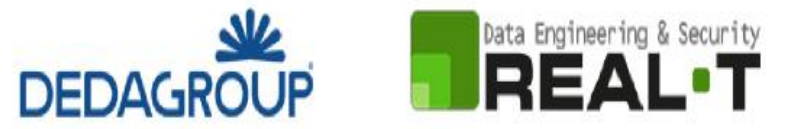

## <span id="page-4-0"></span>**3 PREREQUISITI**

Per utilizzare i servizi online resi disponibili dal SUS si dovrà disporre di uno dei seguenti browser:

- Mozilla Firefox
- Chrome
- Microsoft Internet Explorer
- **Safari**

Il Sistema SUS è progettato anche per essere utilizzato in modalità mobile, tanto da smartphone che da tablet.

### NOTA BENE

Per poter impiegare il sistema SUS e procedere alla compilazione e trasmissione delle pratiche è necessario:

- **Disporre di credenziali di accesso**. L'accesso al sistema avviene tramite le credenziali SPID o TS-CNS (Tessera sanitaria – Carta nazionale dei servizi). Le informazioni sulla procedura di registrazione sono disponibili al seguente indirizzo: https://sus.regione.sardegna.it/sus/oauth/login;
- **Disporre di casella di posta elettronica**. All'atto della trasmissione della domanda viene inviata un'e-mail di notifica all'indirizzo indicato in fase di compilazione del profilo. Si deve pertanto disporre di casella di posta elettronica

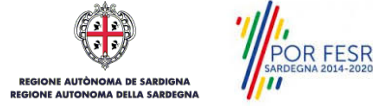

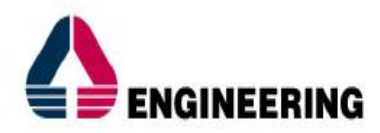

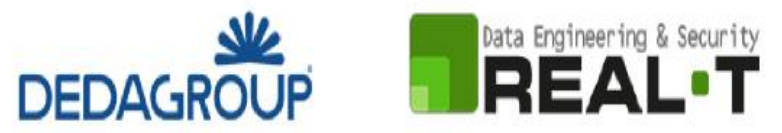

## <span id="page-5-0"></span>**4 UTENTI DEL SUS**

Per il procedimento in oggetto "**Contributi destinati all'attività sportiva giovanile a carattere dilettantistico"** gli utenti coinvolti che agiscono lungo il flusso del procedimento sono:

- Associazioni e Società sportive isolane di accertato livello tecnico e di comprovata tradizione nella cura dell'attività giovanile con i seguenti requisiti:
	- a) essere affiliati ininterrottamente ad almeno una Federazione sportiva riconosciuta dal C.O.N.I. da almeno cinque anni;
		- per le società di disabili affiliate al CIP il limite minimo è fissato in due anni;
	- b) aver svolto ininterrottamente negli ultimi cinque anni attività di carattere giovanile;
	- c) avere un numero di tesserati giovanili alla Federazione sportiva per la quale si richiede il contributo non inferiore a 50 unità o a 25 nei comuni con popolazione inferiore ai 5.000 abitanti o a 5 in comuni con popolazione inferiore a 1.000 abitanti. Per gli sport olimpici individuali il numero dei tesserati giovanili non deve essere inferiore a 25 unità o a 15 unità nei comuni con popolazione inferiore ai 5.000 abitanti o a 5 unità nei comuni con popolazione inferiore a 1.000 abitanti;
- Servizio sport, spettacolo e cinema della Direzione generale dei beni culturali, informazione, spettacolo e sport.

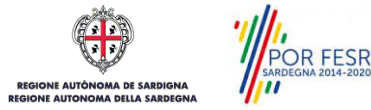

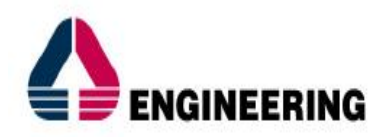

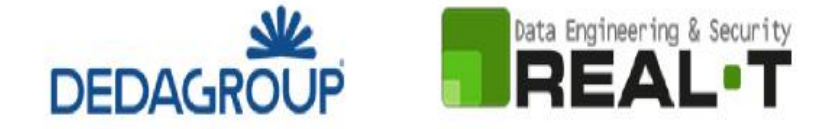

## <span id="page-6-0"></span>**5 ACCESSO AL SUS**

Per accedere al SUS è necessario digitare il seguente indirizzo (URL) nella barra indirizzi del browser [https://sus.regione.sardegna.it/sus.](https://sus.regione.sardegna.it/sus)

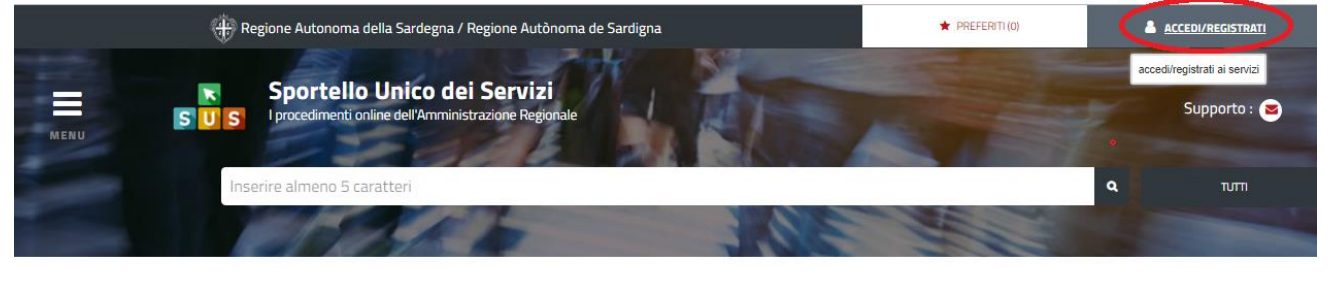

**:ATEGORIE** 

li cosa hai bisogno

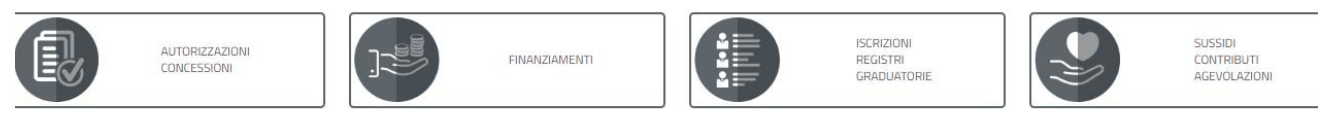

## **Figura 1\_Home page SUS**

Cliccando sul bottone che sta in alto a destra denominato ACCEDI/REGISTRATI è possibile accedere in modo autenticato secondo le procedure riportate in figura 2.

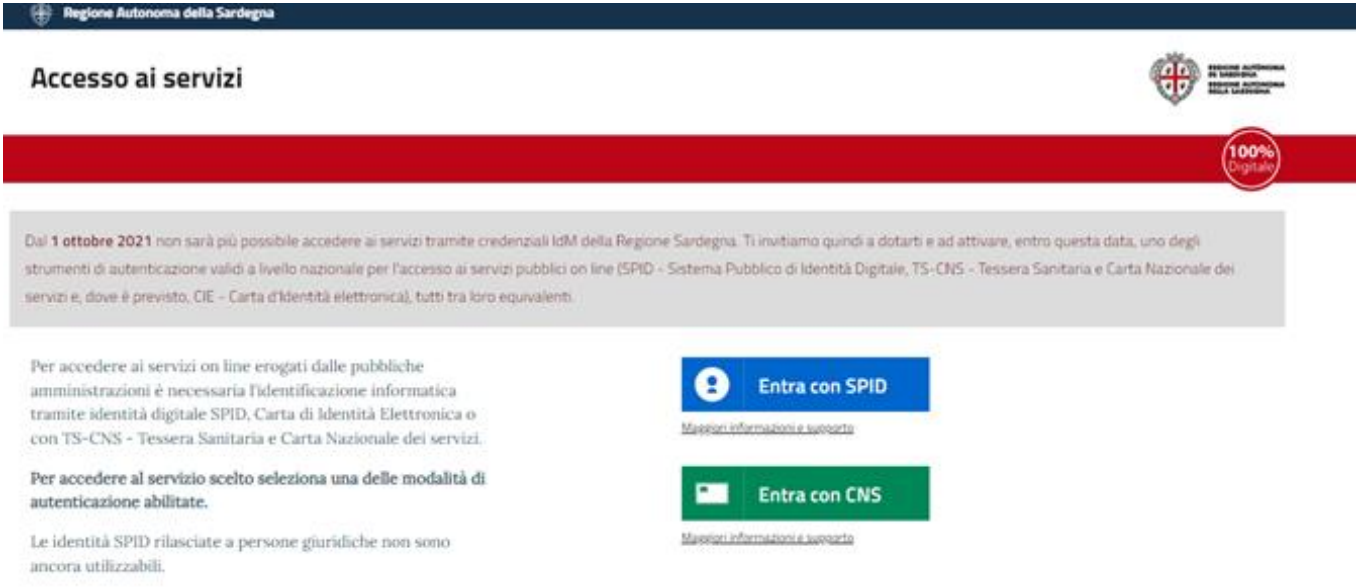

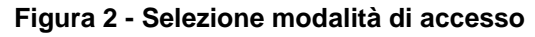

Una volta avuto accesso con le proprie credenziali è possibile verificare il successo dell'operazione in quanto in alto a destra comparirà il proprio nome, con a fianco un piccolo triangolo necessario per accedere alle funzionalità di configurazione che verranno mostrate in seguito

 $\overline{\mathbf{c}}$   $\overline{\mathbf{c}}$ POR FESR

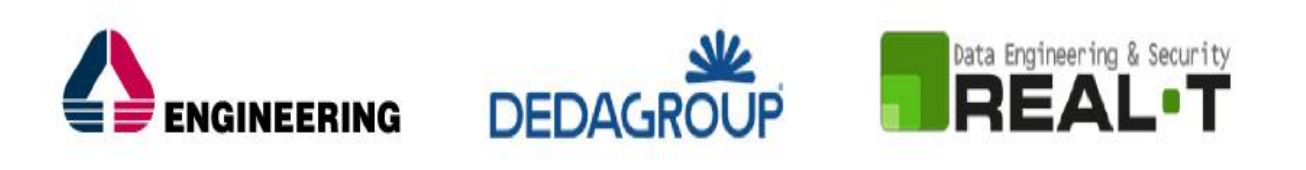

|                         |              |                                                                                     |                 | Regione Autonoma della Sardegna / Regione Autònoma de Sardigna |              | <b>REFERITI (O)</b><br>Ruolo: Utente - cittadino<br>Soggetto: IVAN LEDDA |   | <b>IVAN LEDDA ▼</b><br><b>CONTINUES</b> |
|-------------------------|--------------|-------------------------------------------------------------------------------------|-----------------|----------------------------------------------------------------|--------------|--------------------------------------------------------------------------|---|-----------------------------------------|
| $\equiv$<br><b>MENU</b> | ×<br>s.<br>S | Sportello Unico dei Servizi<br>I procedimenti online dell'Amministrazione Regionale |                 |                                                                |              |                                                                          |   | Supporto: $\odot$                       |
|                         |              | Inserire almeno 5 caratteri<br><b>II</b> Scrivania                                  | <b>B</b> Agenda | Motifiche (0)                                                  | Supporto (0) | <b>E</b> Pratiche                                                        | Q | <b>TUTTI</b>                            |
|                         |              |                                                                                     |                 |                                                                |              |                                                                          |   |                                         |
| <b>☆ Scrivania</b>      |              |                                                                                     |                 |                                                                |              |                                                                          |   |                                         |

**Figura 3\_ Abilitazione ruolo utente-cittadino effettuato correttamente**

## <span id="page-7-0"></span>**5.1 COLLEGAMENTO DEL' UTENTE CITTADINO CON L' ASSOCIAZIONE/SOCIETA' SPORTIVA**

Poiché il sistema SUS è costruito per essere impiegato da differenti tipologie di utenti (compresi i funzionari che gestiscono i procedimenti) il SUS richiede che ciascun utente specifichi anche il ruolo con cui utilizza il sistema.

Per poter presentare una nuova richiesta per il procedimento "**Contributi destinati all'attività sportiva giovanile a carattere dilettantistico**" l'utente registrato deve procedere a collegare il proprio profilo di utente-cittadino all'associazione/società sportiva di cui è il rappresentante legale.

Si precisa che se non viene fatto tale collegamento, quando si sta procedendo con la nuova richiesta viene visualizzato un avviso che invita l'utente ad effettuare il collegamento del proprio profilo con l'associazione/società sportiva registrata.

I passi necessari per collegare il profilo utente all'associazione sono i seguenti:

a) Dopo aver cercato di avviare il procedimento in oggetto con il profilo "Utente cittadino" appare il seguente messaggio che avvisa il richiedente del fatto che non è possibile attivare il procedimento come "cittadino", ma che è necessario creare il profilo di Rappresentante legale dell'Associazione/Società sportiva.

**Caso 1** "L'associazione/società sportiva non è mai stata censita nel SUS" ed il rappresentante legale non ha mai presentato istanze di contributo o altri procedimenti tramite la piattaforma SUS.

È necessario, pertanto, cliccare sul link "**Imprese e professionisti - Enti e Associazioni**" evidenziato nella figura seguente;

POR FESR

Manuale Utente \_Contributi destinati all'attività sportiva giovanile a carattere dilettantistico Pag. 8 di 35

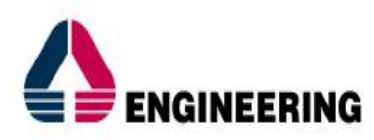

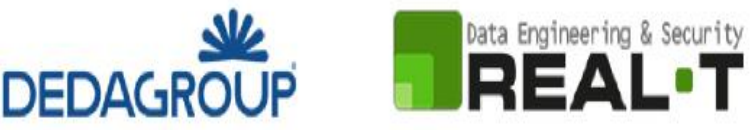

Homepage | Avviso

Attenzione! Per poter presentare una richiesta per il procedimento [Contributi destinati all'attività sportiva giovanile a carattere dilettantistico] è necessario creare, come profilo con cui operare sul SUS, quello di Rappresentante legale dell'Associazione.

Tale attività deve essere fatta accedendo alla sezione "Imprese professionisti - Enti e Associazioni" dal link sotto riportato.

Nel caso in cui tale profilo sia stato già creato, è necessario, prima di cliccare sul tasto "Nuova richiesta", selezionare tale profilo dal link sotto riportato denominato "Impostazione profilo".

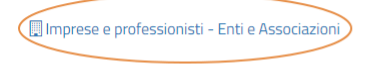

8 Impostazione profilo

#### **Figura 4 - Avviso per procedere alla configurazione del profilo di Rappresentante Legale**

b) Di seguito cliccare sul tasto **"Nuovo**" evidenziato nella figura di seguito riportata;

Scrivania | Imprese e professionisti - Enti e Associazioni

**IMPRESE E PROFESSIONISTI - ENTI E ASSOCIAZIONI** 

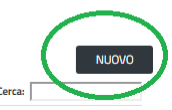

NUOVO IMPRESE E PROFESSIONISTI - ENTI E ASSOCIAZIONI

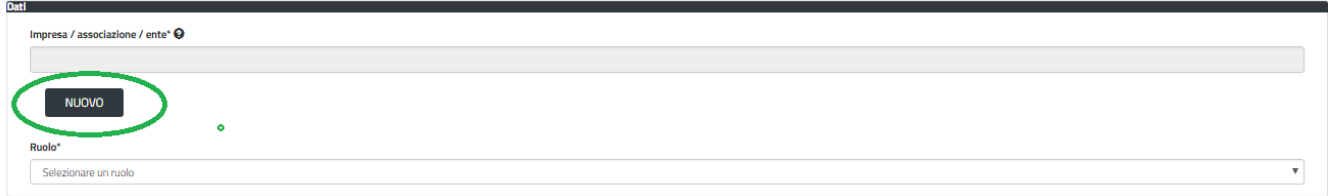

**Figura 5 - Tasto per la creazione di una nuova associazione**

c) Viene visualizzata la seguente maschera (figura 6), nella quale occorre compilare tutti i campi obbligatori con i dati dell'associazione da aggiungere.

Tra i campi dell'anagrafica dell'Associazione/Società sportiva che devono essere compilati nella maschera si evidenzia l'importanza e il significato dei seguenti campi:

- **Codice fiscale\***: è il codice fiscale dell'associazione/società sportiva e non del rappresentante legale

- **Nome**\*: in questo campo deve essere riportata la denominazione dell'associazione/società sportiva;

- **Indirizzo\*:** deve essere riportato l'indirizzo della sede legale dell'Associazione/società sportiva

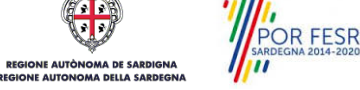

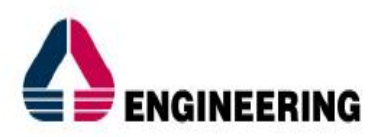

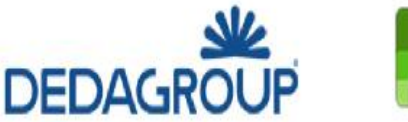

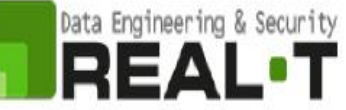

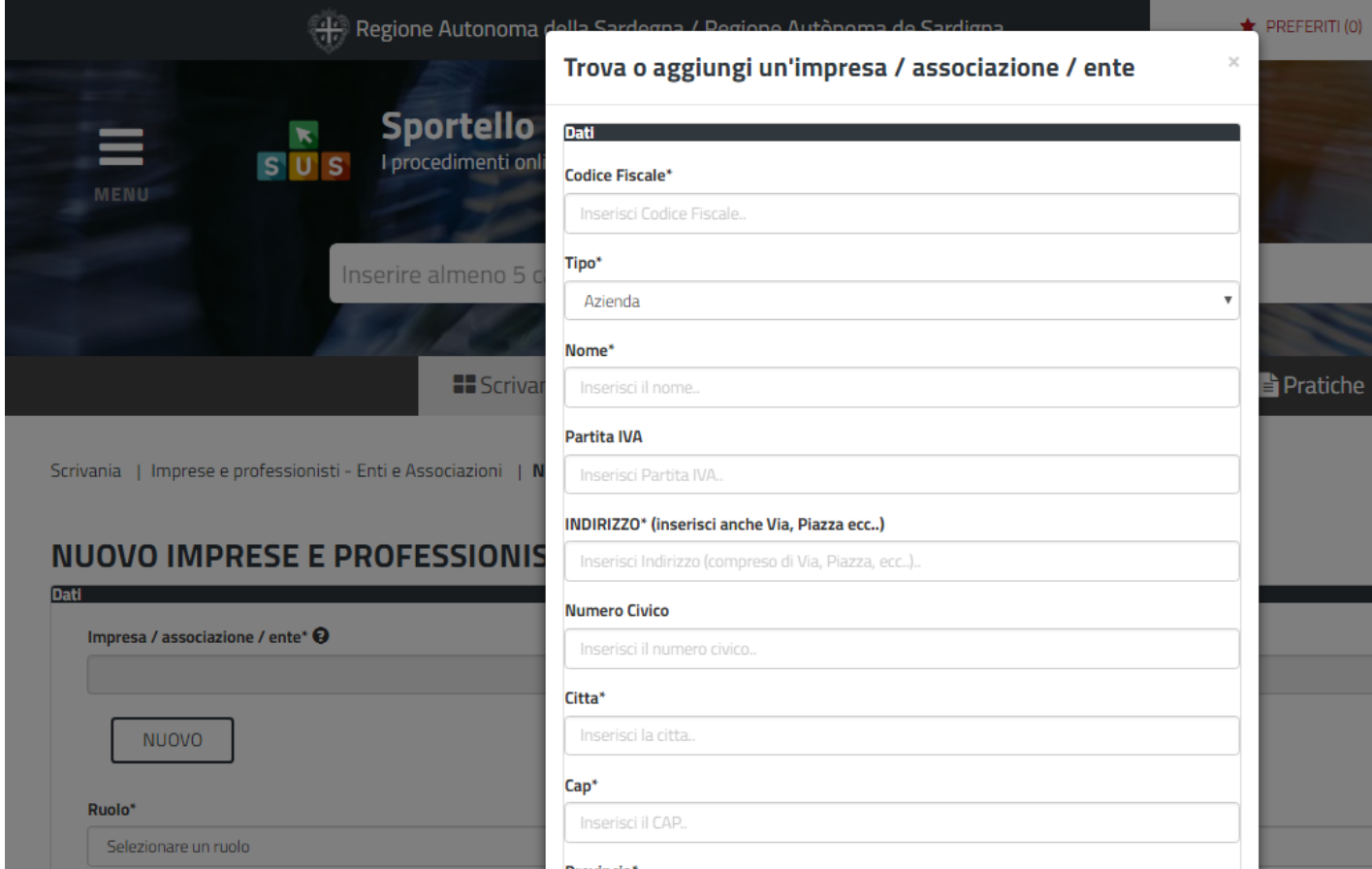

**Figura 6 - Campi della maschera per l'inserimento dell'anagrafica di un'associazione/società sportiva**

d) Dopo aver cliccato sul tasto **"SALVA"** viene visualizzata la seguente schermata nella quale deve essere selezionato il ruolo di Rappresentante legale. La domanda può essere presentata solo ed esclusivamente dal rappresentante legale dell'associazione/società sportiva;

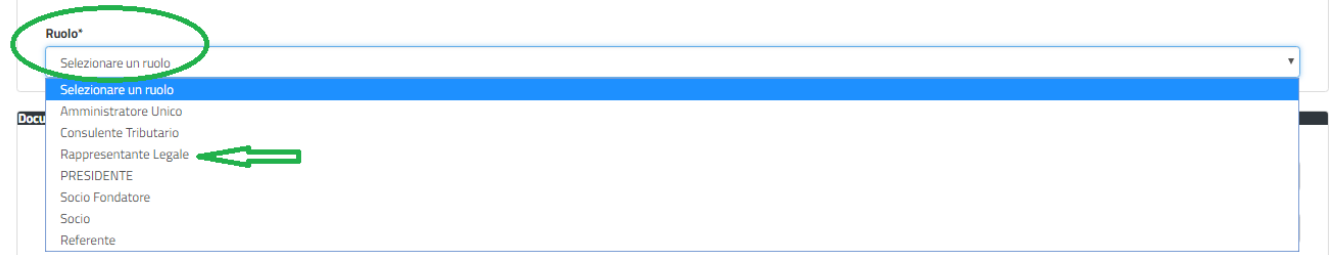

**Figura 7 - Selezione del ruolo di rappresentante legale dell'Associazione**

e) Cliccare sul tasto **"SALVA";**

POR FESR

f) La relazione tra Associazione/Società Sportiva e Rappresentante legale è stata creata. A questo punto va selezionato il profilo corretto con il quale operare sul SUS, accedendo in alto a destra nella maschera e selezionando Impostazione profilo e seguire i passi descritti di seguito.

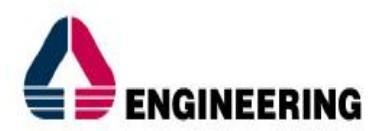

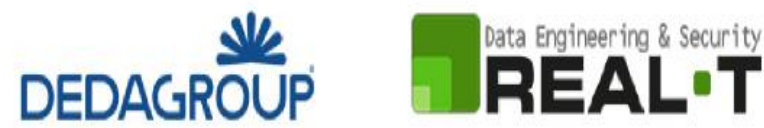

**Caso 2 "**L'Associazione/Società sportiva è stata già censita nel SUS" ed il rappresentante legale ha già presentato istanze di contributo o altri procedimenti per la propria associazione/società sportiva tramite la piattaforma SUS.

g) Selezionare il triangolino che compare a fianco al nome utente in alto a destra della Home page o in alternativa cliccare sulla voce **Impostazione profilo** nel messaggio di avviso di cui alla figura 4 precedente;

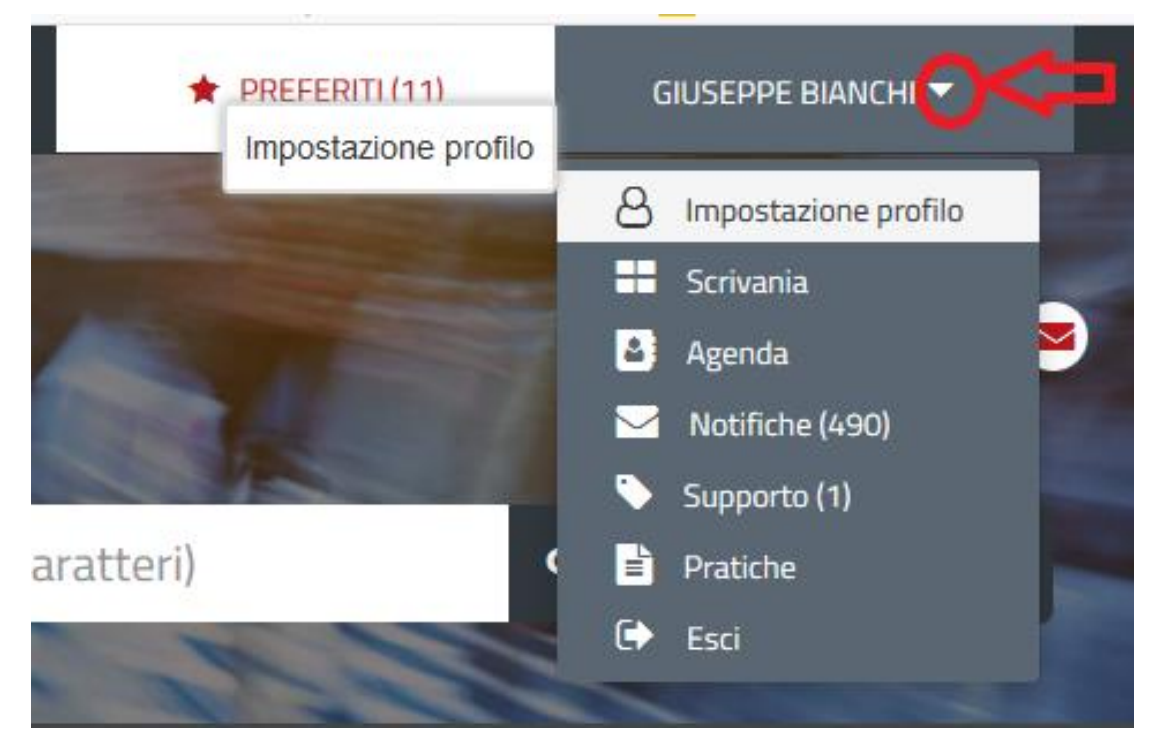

**Figura 8 - Impostazione profilo**

h) Selezionare dal menù la voce **"Impostazione profilo"**;

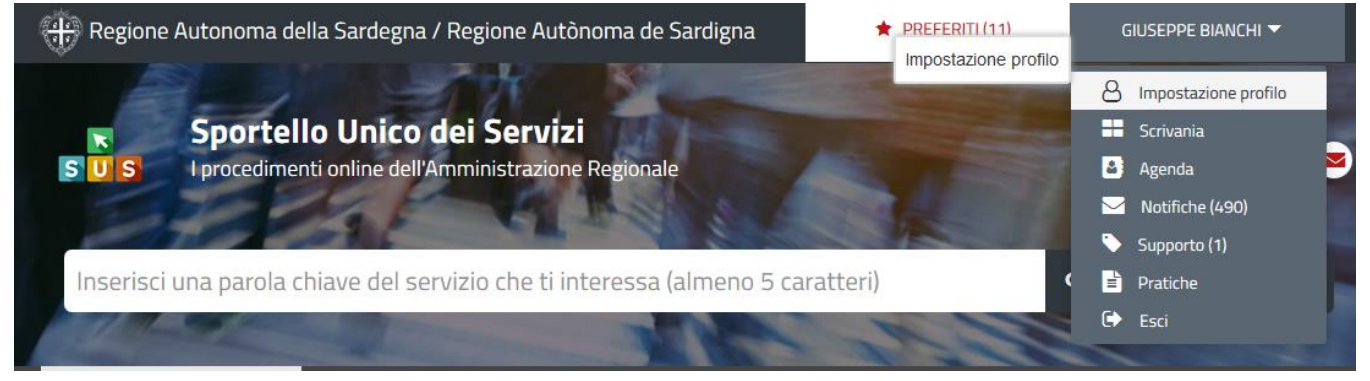

**Figura 9 - Impostazione profilo**

POR FESR

i) Selezionare dal menù a tendina del campo **"Soggetto"** la denominazione dell'Associazione Sportiva e cliccare sul tasto **"Salva";**

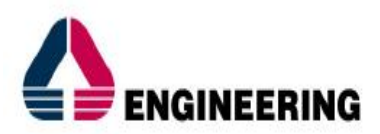

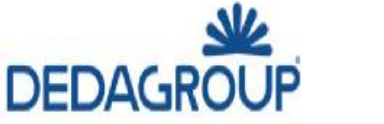

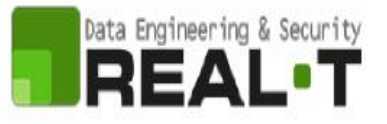

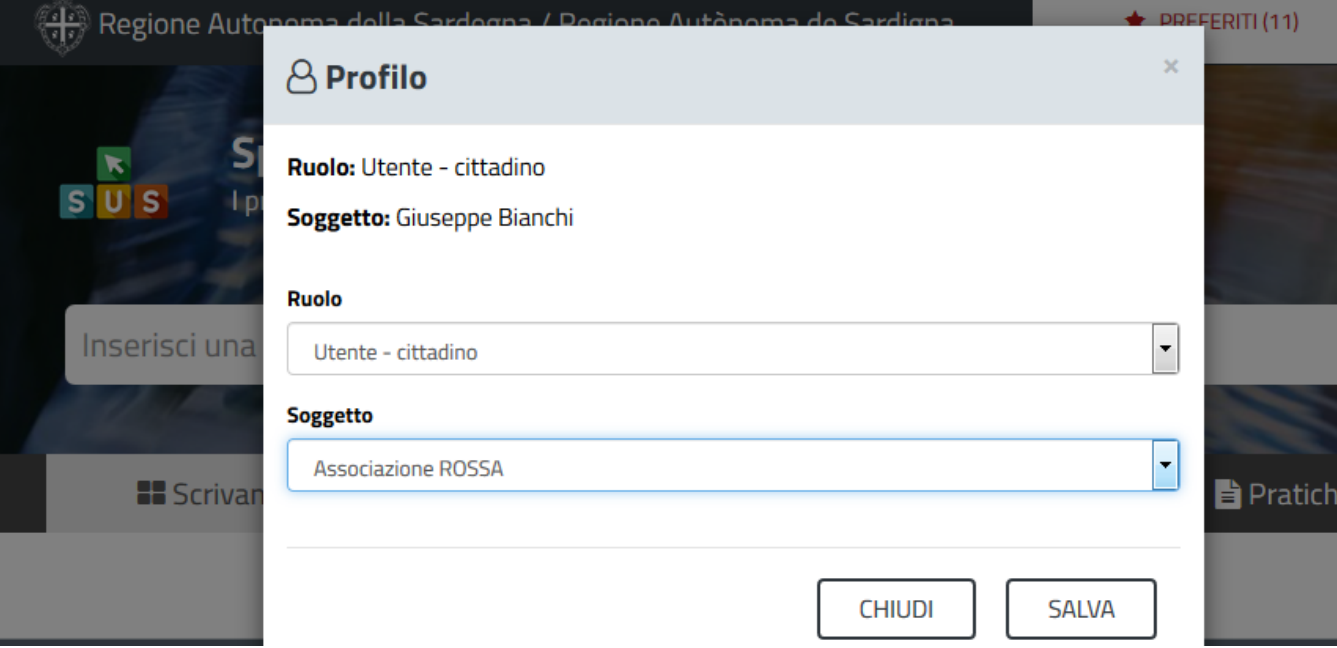

**Figura 10 - Collegamento utente – Associazione/Ente**

La figura di seguito riportata mostra l'avvenuto collegamento del profilo utente con l'Associazione Sportiva per la quale si vuole presentare la documentazione necessaria per ottenere contributi destinati all'attività sportiva giovanile a carattere dilettantistico.

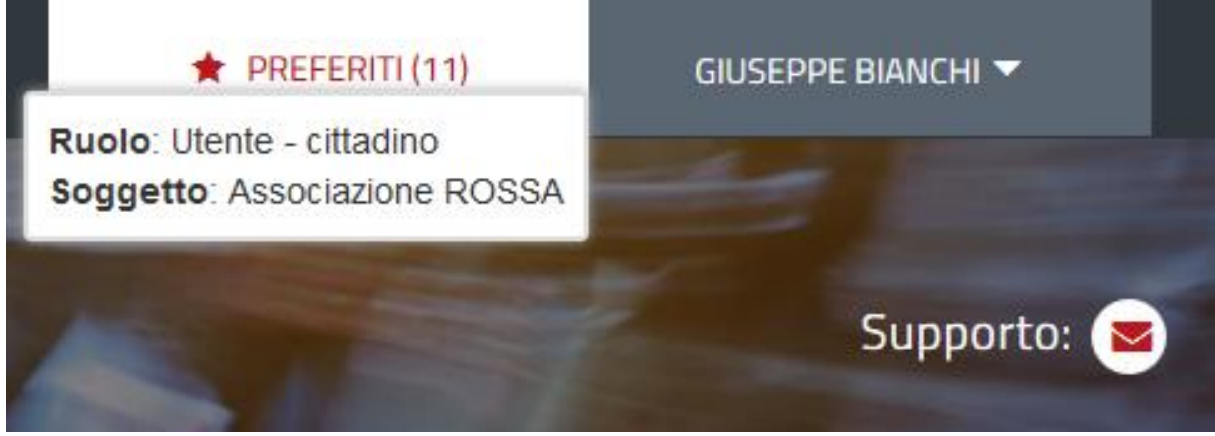

**Figura 11 - Collegamento utente – Associazione/Ente**

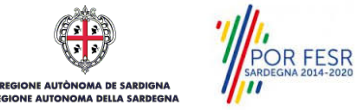

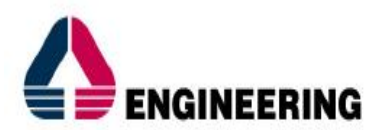

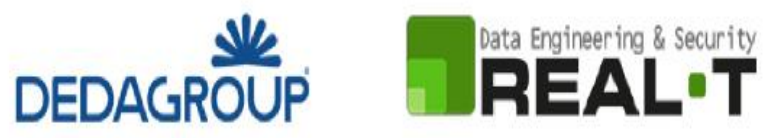

#### <span id="page-12-0"></span>**5.2 RICERCA DEL PROCEDIMENTO DI INTERESSE**

Tanto con la modalità anonima, tanto con quella autenticata, si può cercare il procedimento di interesse. Il SUS prevede che a partire dalla Home Page sia possibile ricercare i servizi online di interesse attraverso diverse modalità:

- per **parola chiave** (digitando il nome intero o una parte della dicitura del procedimento);
- da **preferiti** (ogni utente può "appuntarsi" i procedimenti di interesse e reperirli in modo agevole, nello stesso modo con cui nei browser si è abituati ad annotare gli indirizzi utili e frequenti);
- per **categoria** oppure per **profilo** oppure per **tema** (queste tre modalità corrispondono a tre modi diversi di catalogazione dei procedimenti, si può utilizzare quello che si ritiene più congeniale);
- per **servizi in evidenza** (un'apposita sezione in basso alla finestra che mostra i procedimenti segnalati in evidenza secondo vari criteri)

Nella figura seguente, come già illustrato, si possono vedere le diverse sezioni di ricerca del procedimento di interesse.

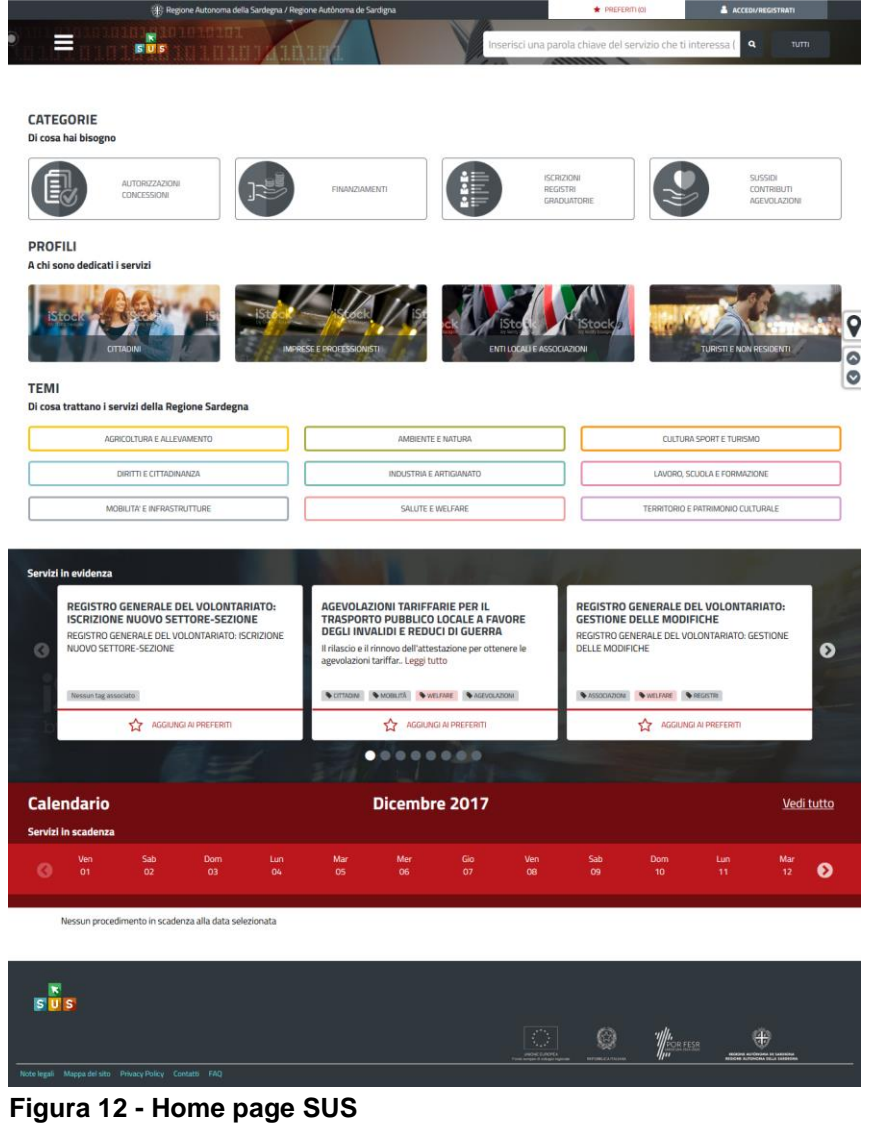

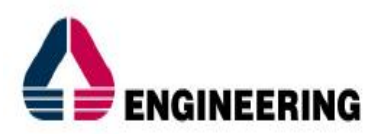

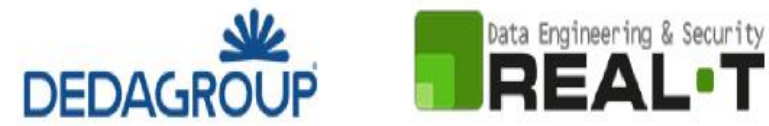

Nella figura seguente si mostra come, a seguito di una ricerca per nome basata sul testo **"SPORTIVA",** il sistema SUS proponga tutti i risultati della ricerca. Oltre ai link ai procedimenti (Servizi online) trovati, il sistema propone anche strumenti per affinare la ricerca.

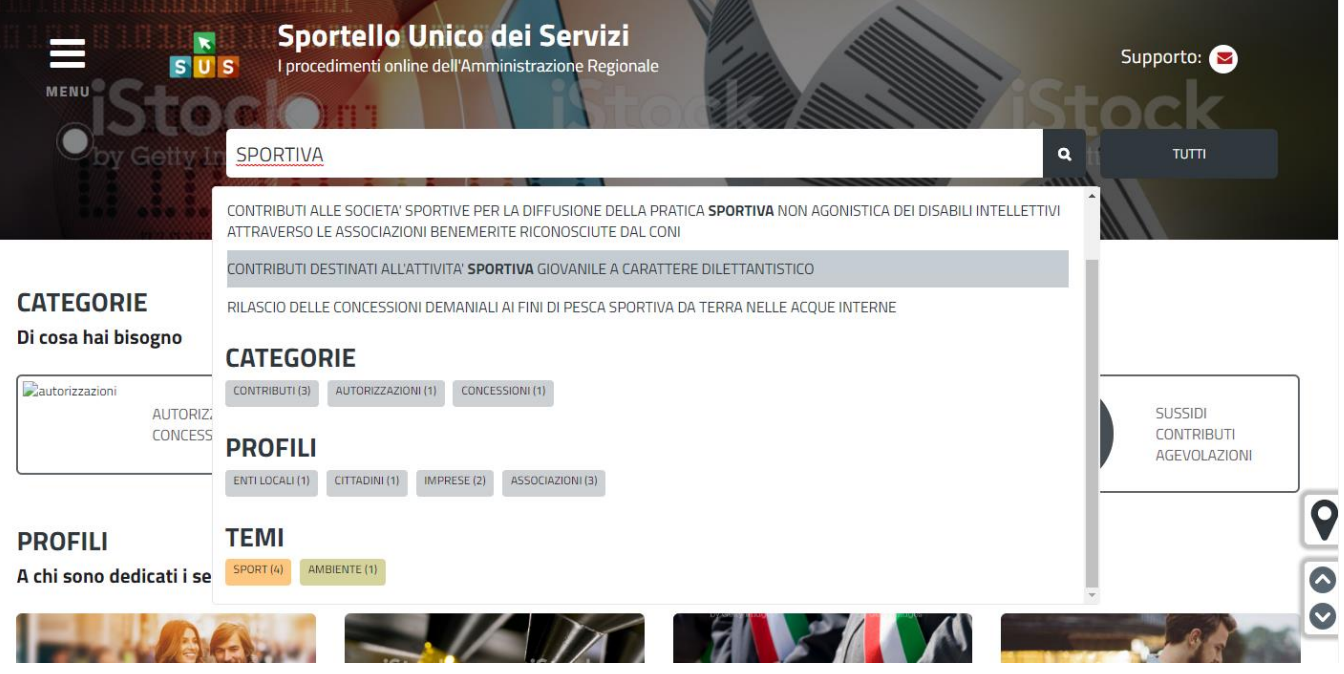

**Figura 13 - Ricerca del procedimento di interesse**

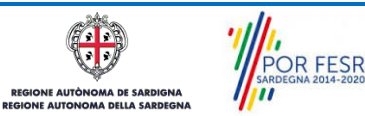

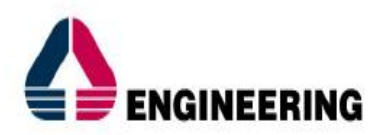

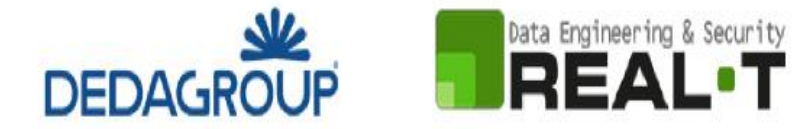

### <span id="page-14-0"></span>**5.3 SCRIVANIA GENERALE**

Solo con l'accesso autenticato, il SUS permette, dalla Home Page, di accedere alla propria "scrivania" da cui si possono tenere sotto controllo le proprie pratiche, accedere alla propria agenda con le scadenze, visualizzare le comunicazioni inviate dal sistema o dagli uffici.

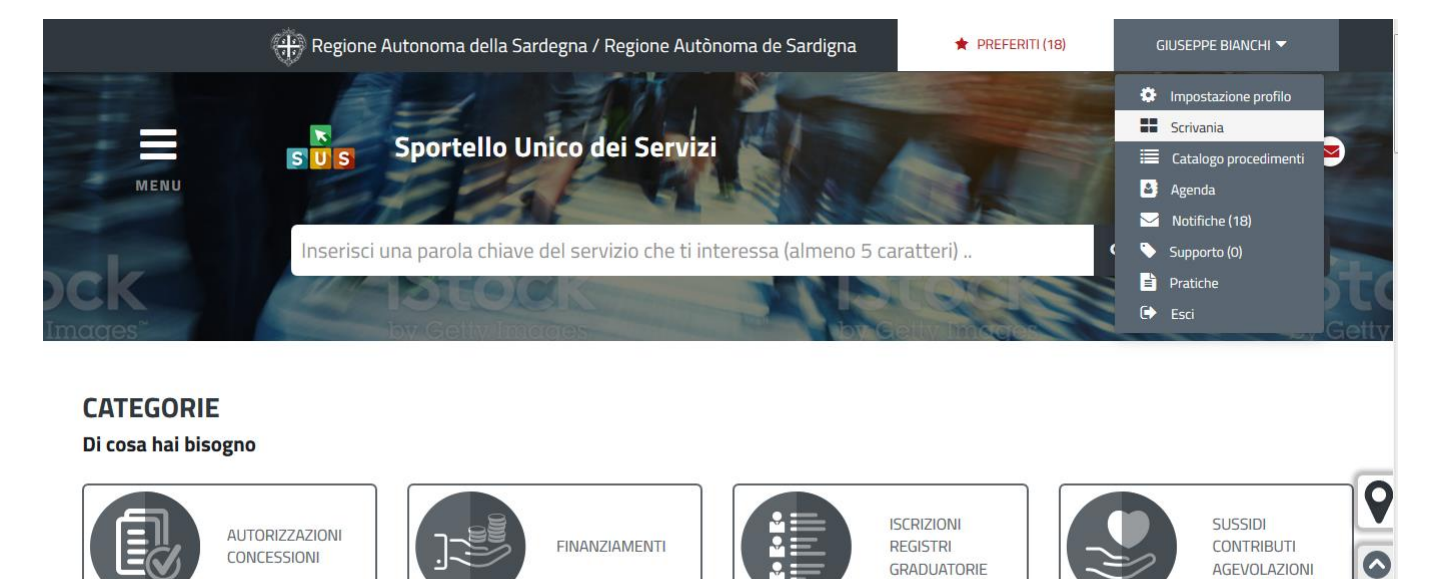

#### **Figura 14 - Accesso alla scrivania**

Scrivania

| <b>ULTIME PRATICHE</b>                                                                 |      |      |                                                                              |                                                                                                    |       |  |
|----------------------------------------------------------------------------------------|------|------|------------------------------------------------------------------------------|----------------------------------------------------------------------------------------------------|-------|--|
| Servizio                                                                               |      |      | → Id pratica → Istruttore → Creazione → Ultima modifica → Fase → In carico a |                                                                                                    |       |  |
| CONTRIBUTI DESTINATI ALL'ATTIVITA' SPORTIVA GIOVANILE A CARATTERE DILETTANTISTICO      | 5780 | (GB) |                                                                              | 31/05/2018 12:44 31/05/2018 16:09 In corso Istruttore o Responsabile di settore o Direttore di servizio |       |  |
| CONTRIBUTI PER LA PARTECIPAZIONE A SINGOLE TRASFERTE IN TERRITORIO EXTRAREGIONALE 5745 |      |      | GB 31/05/2018 10:53 31/05/2018 12:11 Iniziato Istruttore                     |                                                                                                    | ▲ 囟 兽 |  |

**Figura 15 - Scrivania generale**

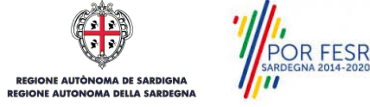

 $\ddot{\phantom{0}}$ 

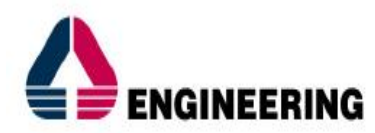

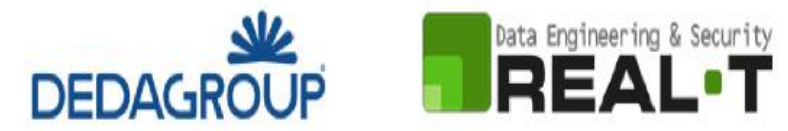

#### <span id="page-15-0"></span>**5.4 COMPILAZIONE ISTANZA**

Se autenticati, una volta che si è trovato il procedimento di interesse, è possibile presentare un'istanza facendo click sul bottone **NUOVA RICHIESTA** come descritto di seguito. Nella stessa pagina si trova la scheda relativa al procedimento con tutti i suoi elementi descrittivi

#### <span id="page-15-1"></span>**5.4.1 Scheda del procedimento**

Una volta che si è individuato il procedimento di interesse attraverso le molteplici modalità di ricerca disponibili, si accede alla scheda informativa del procedimento [\(Figura 16\)](#page-15-3), nel caso specifico "**Contributi destinati all'attività sportiva giovanile a carattere dilettantistico",** che riepiloga tutti i dati basilari utili per la presentazione della documentazione necessaria per richiedere contributo, e oltretutto mette a disposizione una serie di altre informazioni, quali i contatti, i collegamenti ai social network, la normativa di riferimento e quant'altro possa essere utile al cittadino

|                                                                               | Art. 22 - CONTRIBUTI DESTINATI ALL'ATTIVITA' SPORTIVA GIOVANILE A CARATTERE DILETTANTISTICO                                                                                                    | Per informazioni o supporto sul procedimento informatizzato oggetto della presente scheda<br>informativa è possibile chiamare il numero telefonico 0799149301.<br>Il supporto telefonico è aperto dalle 9:00 alle 18:30 dal lunedì al venerdì, festivi esclusi. |                                                                                |                                                                                                    |  |
|-------------------------------------------------------------------------------|----------------------------------------------------------------------------------------------------|----------------------------------------------------------------------------------------------------|--------------------------------------------------------------------------------|----------------------------------------------------------------------------------------------------|--|
| 4 Ultimo aggiornamento: 18-06-2020<br>Stato procedimento: In corso            |                                                                                                    |                                                                                                    | NUOVA RICHIESTA                                                                | Feedback<br>Aiutaci a migliorare il Servizio                                                                                                    |  |
| <b>CODICE UNIVOCO</b><br><b>日記 ASS287</b><br>Invia Segnalazione               | <b>TIPOLOGIA</b><br>Sussidi, Contributi, Agevolazioni                                                                                                    | <b>LIVELLO DI INTERAZIONE</b><br><b>Non definito</b>                                                                                                    | <b>LIVELLO DI INFORMATIZZAZIONE</b><br>SUS Procedimento nativo del Portale SUS | <b>Condividi</b><br><b>C</b> Facebook<br><b>Mary Twitter Mary Email</b><br>Stampa                                                                                                    |  |
| ASSOCIAZIONI<br>CONTRIBUTI<br>Cosa è?                                         | SPORT                                                                                                    |                                                                                                    |                                                                                | <b>12 AGGIUNGI AI PREFERITI</b><br>Ufficio di riferimento                                                                                                    |  |
| Legge regionale n. 17/99, art. 22<br>e riconosciute dalle stesse Federazioni. | La Regione concede contributi a favore delle società sportive della Sardegna di accertato livello tecnico e di comprovata tradizione nella cura dell'attività giovanile.<br>Sono ammissibili a contributo le sole discipline sportive che ricadono nell'ambito delle attuali "Federazioni sportive nazionali" riconosciute dal Coni. Sono inoltre ammissibili le discipline sportive associate                              |                                                                                                    |                                                                                | Direzione generale dei beni culturali, informazione, spettacolo e sport<br>Assessorato della pubblica istruzione, beni culturali, informazione, spettacolo e<br>sport<br>Servizio sport, spettacolo e cinema |  |
| massimo di 206 euro nei casi di atleti disabili.                              | Le società interessate possono presentare domanda di contributo all'Assessorato della Pubblica istruzione. Se la documentazione è completa e sussistono tutti i requisiti la Regione concede contributi<br>forfetari integrati, commisurati, nei limiti delle disponibilità di bilancio, a un massimo di 103 euro per atleta che appartiene alle categorie giovanili e pratica attività federale; tale quota è elevata a un |                                                                                                    |                                                                                | Settore sport<br>Viale Trieste, 186 - 09123 Cagliari<br>Tel: 070/6065072                                                                                                    |  |
| CHI PUÒ PRESENTARE LA DOMANDA?                                                | Se le disponibilità di bilancio non dovessero essere sufficienti, la quota prevista sarà ridotta per ogni atleta.                                                                                                    |                                                                                                    |                                                                                | Fax: 070/6065002<br>Mail:<br>sfarris@regione.sardegna.it<br>Docnoncabile del precedimente -                                                                                                    |  |

<span id="page-15-3"></span><span id="page-15-2"></span>**Figura 16 - Scheda del procedimento**

## **5.4.2 Avvio nuova richiesta**

Cliccando sul tasto **"Nuova Richiesta"** si accede alla maschera di inserimento delle informazioni per la richiesta di contributo. Tali informazioni sono organizzate in campi che sono relativi alle informazioni necessarie all'Amministrazione per l'istruttoria e le verifiche del caso. Si può, quindi, procedere alla compilazione dei campi previsti per la presentazione dei dati relativi alla richiesta di contributo. I campi relativi ai dati del richiedente e dell'Associazione/Società vengono precompilati automaticamente con le informazioni provenienti dal sistema di autenticazione utilizzato e dalla scheda anagrafica dell'Associazione/Società sportiva registrata dall'utente nel SUS.

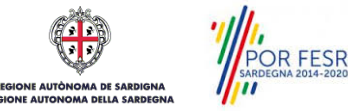

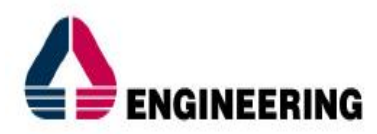

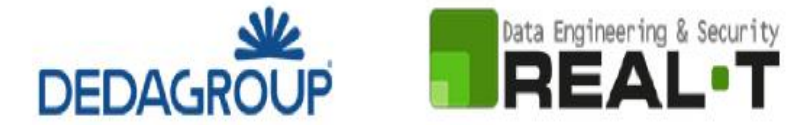

## **5.4.2.1Sezioni della domanda**

Il modulo di presentazione della documentazione per la richiesta di contributo è organizzato in sezioni [\(Figura 17\)](#page-16-0). Ogni sezione prevede una serie di campi che l'utente in parte si trova già valorizzati e in parte deve compilare. Ogni sezione è accessibile da "linguette" poste in alto, che raggruppano le informazioni in modo omogeneo. Le sezioni presenti nel modulo di presentazione che l'utente deve compilare sono:

- **- Dati richiedente;**
- **- Dati Società/Associazione;**
- **- Dichiarazioni ai sensi dell'art. 47 D.P.R. 28.12.2000, N. 445;**
- **- Elenco Federazioni;**
- **- Elenco Allegati.**

Scrivania | CONTRIBUTI DESTINATI ALL'ATTIVITA' SPORTIVA GIOVANILE A CARATTERE DILETTANTISTICO | Nuova richiesta

#### **NUOVA RICHIESTA**

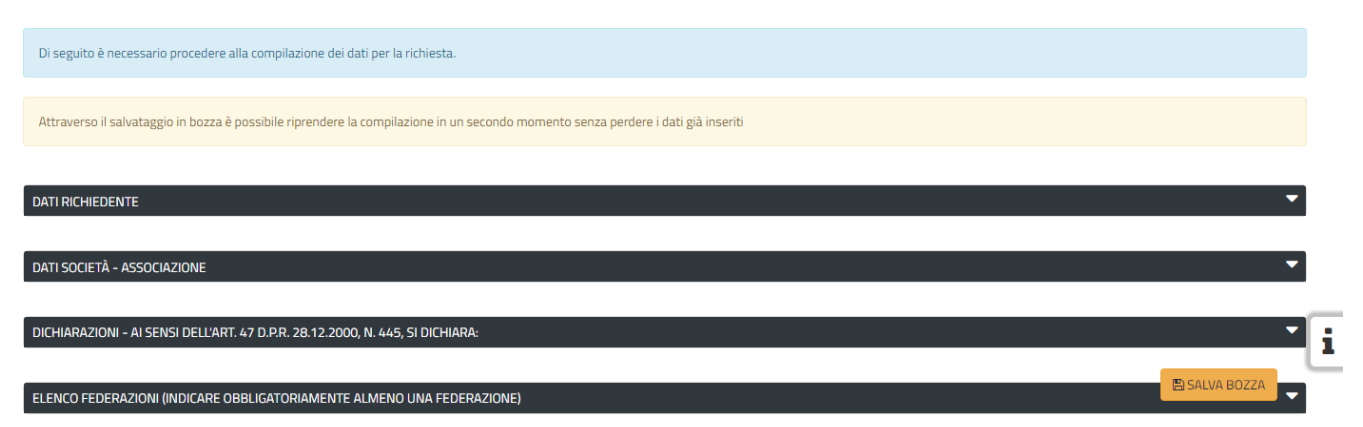

#### <span id="page-16-0"></span>**Figura 17 - Sezioni del modulo di domanda**

L'utente deve completare la compilazione dei vari campi di ciascuna sezione. In ogni sezione ci possono essere campi obbligatori e campi non obbligatori. I campi obbligatori sono contrassegnati dall'asterisco **\*** di fianco all'etichetta del campo. Se l'utente non valorizza i campi obbligatori e procede nell'inoltro dell'istanza il sistema avviserà tramite uno specifico alert della necessità di popolare il campo non valorizzato.

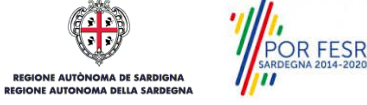

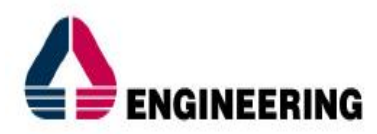

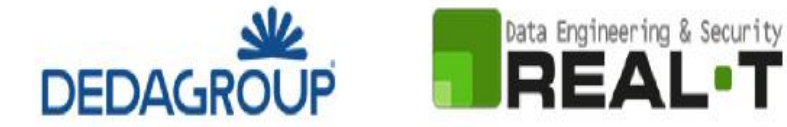

## **5.4.2.1.1 Sezione "Dati Richiedente"**

I campi relativi ai dati del richiedente vengono precompilati automaticamente con le informazioni provenienti dal Sistema di autenticazione utilizzato per accedere al SUS [\(Figura 18\)](#page-17-0).

| <b>DATI RICHIEDENTE</b>                       |              |                         |                  |                  |                | ▴                    |
|-----------------------------------------------|--------------|-------------------------|------------------|------------------|----------------|----------------------|
| In qualita di*                                |              |                         |                  |                  |                |                      |
| Rappresentante Legale                         | $\mathbf{v}$ |                         |                  |                  |                |                      |
| <b>Codice Fiscale*</b>                        |              | Nome*                   |                  | Cognome*         |                |                      |
| BNCGPP50C02L219Z                              |              | Giuseppe                |                  | Bianchi          |                |                      |
| Luogo di nascita*                             |              | Provincia di nascita*   |                  | Data di nascita* |                |                      |
| Inserisci il luogo di nascita del richiedente |              | T <sub>O</sub>          |                  | 02/03/1950       |                | ᠿ                    |
| Luogo di residenza*                           |              | Provincia di residenza* | $Via*$           |                  | Numero Civico* |                      |
| Tortoli                                       | <b>CA</b>    |                         | Via è prova      |                  | 12             |                      |
| Cap di residenza*                             | Telefono*    |                         | <b>Cellulare</b> |                  |                | $\blacktriangle$     |
| 09045                                         | 070123456    |                         | 12345678         |                  |                |                      |
|                                               |              |                         |                  |                  |                | <b>ESAI VA BOZZA</b> |

<span id="page-17-0"></span>**Figura 18 - Compilazione istanza - Sezione "Dati Richiedente"**

## **5.4.2.1.2 Sezione "Dati Società - Associazione"**

POR FESR

I dati dell'Associazione/Società sportiva sono precompilati a partire dalla scheda anagrafica che è stata registrata dall'utente nel SUS*.*

In cima alla sezione [\(Figura 19\)](#page-17-1) l'utente deve indicare inoltre se la Società/Associazione di cui è il rappresentante legale è esente o meno dal pagamento del bollo.

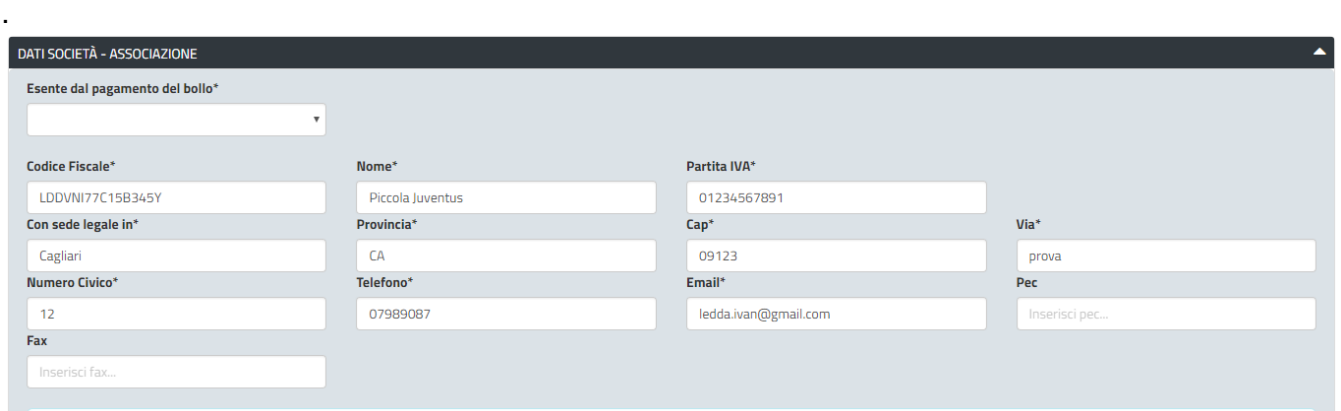

<span id="page-17-1"></span>**Figura 19 - Compilazione istanza - Sezione "Dati Società/Associazione"**

La sezione in oggetto prevede successivamente l'inserimento da parte dell'utente della data di Iscrizione al Registro Nazionale delle Attività sportive dilettantistiche, la data di costituzione dell'Associazione [\(Figura 20\)](#page-18-0).

È possibile indicare i recapiti presso cui inviare le comunicazioni se diversi da quelli indicati precedentemente.

Si deve infine indicare infine il codice IBAN e il nome del proprio Istituto di Credito su cui si vuole ricevere l'importo del contributo eventualmente concesso.

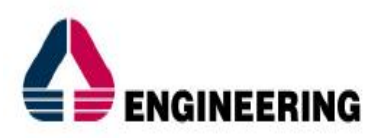

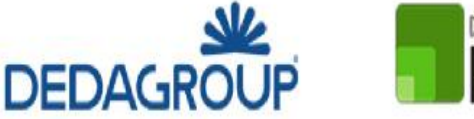

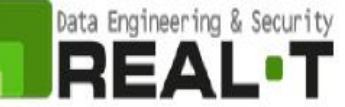

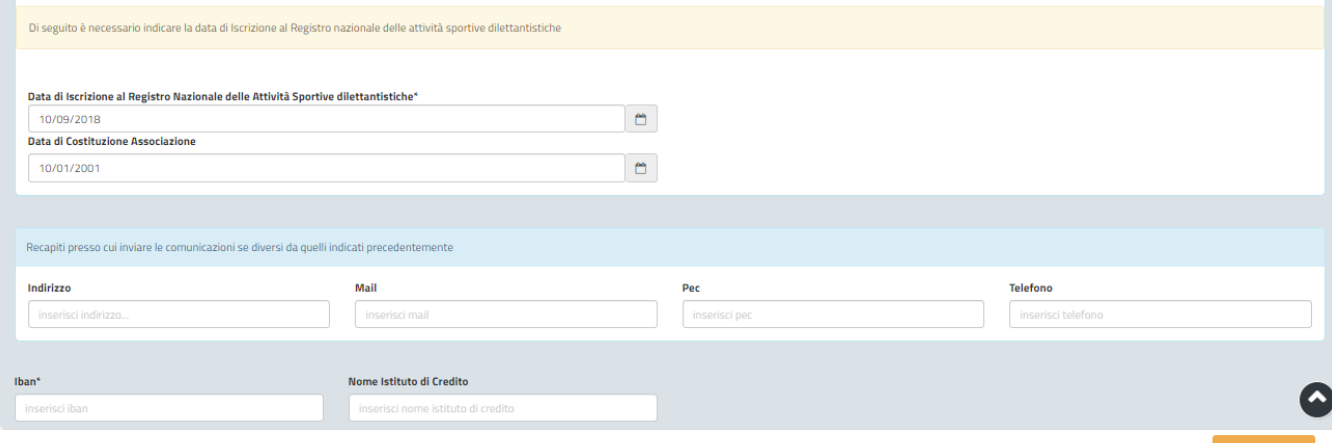

<span id="page-18-0"></span>**Figura 20 - Compilazione istanza - Sezione "Dati Società - Associazione" -**

## **5.4.2.1.3 Sezione "Dichiarazioni ai sensi dell'art. 47 D.P.R. 28.12.2000, N. 445"**

In questa sezione l'utente deve appore la spunta in corrispondenza delle dichiarazioni da rilasciare ai sensi dell'art. 47 del D.P.R. 28/12/2000 N. 445 [\(Figura 21\)](#page-18-1) ed inserire i dati relativi alla matricola/posizione INPS o INAIL nel caso in cui sia titolare di una posizione previdenziale [\(Figura 22\)](#page-18-2).

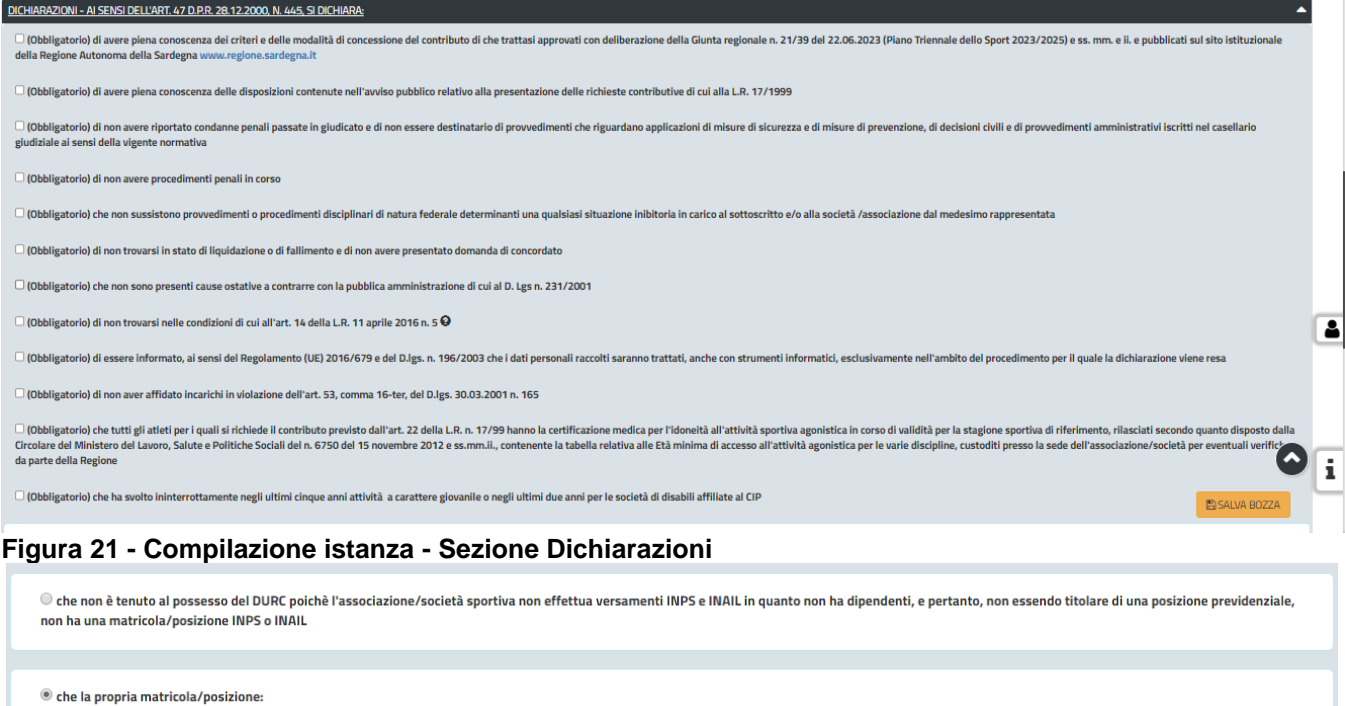

<span id="page-18-1"></span>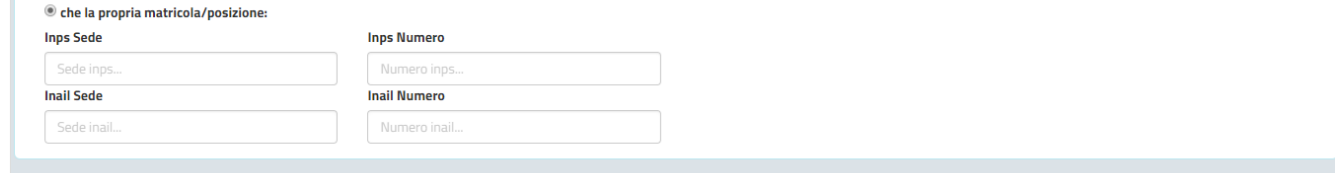

<span id="page-18-2"></span>**Figura 22 - Compilazione istanza - Sezione Dichiarazioni - Campi matricola/posizione INPS o INAIL**

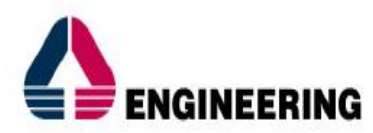

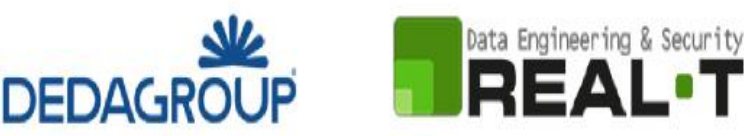

## **5.4.2.1.4 Sezione "Elenco Federazioni"**

In questa sezione l'utente deve indicare obbligatoriamente almeno una Federazione alla quale risulta affiliata la Società/Associazione sportiva della quale è il rappresentante legale.

Cliccando sul pulsante "AGGIUNGI FEDERAZIONE" [\(Figura 23\)](#page-19-0), si apre una specifica maschera nella quale occorre valorizzare i campi relativi alla Federazione di affiliazione, selezionabile dall'elenco a discesa, e all'anno di affiliazione. Altri campi riguardano il numero complessivo di tesserati ed il numero di tesserati disabili, giovanili e agonisti [\(Figura 24\)](#page-19-1).

Inoltre, è possibile scaricare la circolare ministeriale contenente la tabella relativa all'età minima di accesso all'attività agonistica per le singole discipline sportive ed il file nel quale sono riportati i dati relativi al censimento Istat per la popolazione residente nei vari comuni della Sardegna.

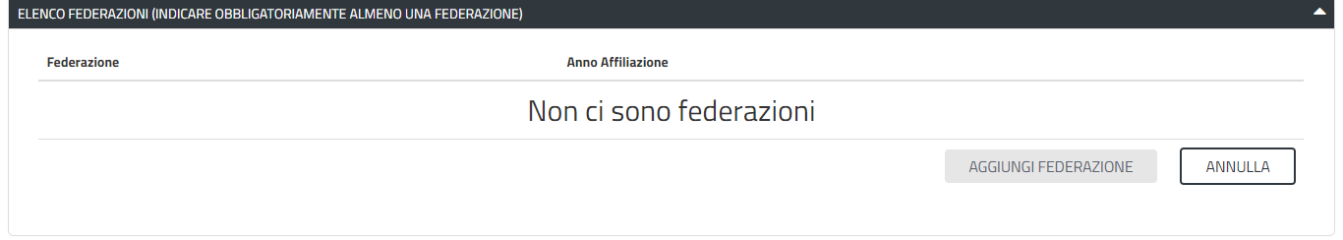

<span id="page-19-0"></span>**Figura 23 - Compilazione istanza - Sezione Elenco Federazioni - Aggiungi Federazione**

Si precisa che il valore inserito nel campo **"Numero Tesserati Agonisti giovanili"** è strettamente collegato al caricamento del modulo 22/A "**Elenco nominativo giovani tesserati attività agonistica giovanile".** 

Ad esempio, se viene indicato nel campo "Numero Tesserati Agonisti giovanili" il valore **5**, nel modulo devono essere inseriti **5 nominativi di giovani tesserati** che fanno attività agonistica, con relativi dati sulla certificazione medica. Infatti, il contributo, che eventualmente verrà erogato (previo esito positivo dell'istruttoria) si riferisce esclusivamente al numero di tesserati agonisti giovanili".

#### **Aggiungi Federazione**

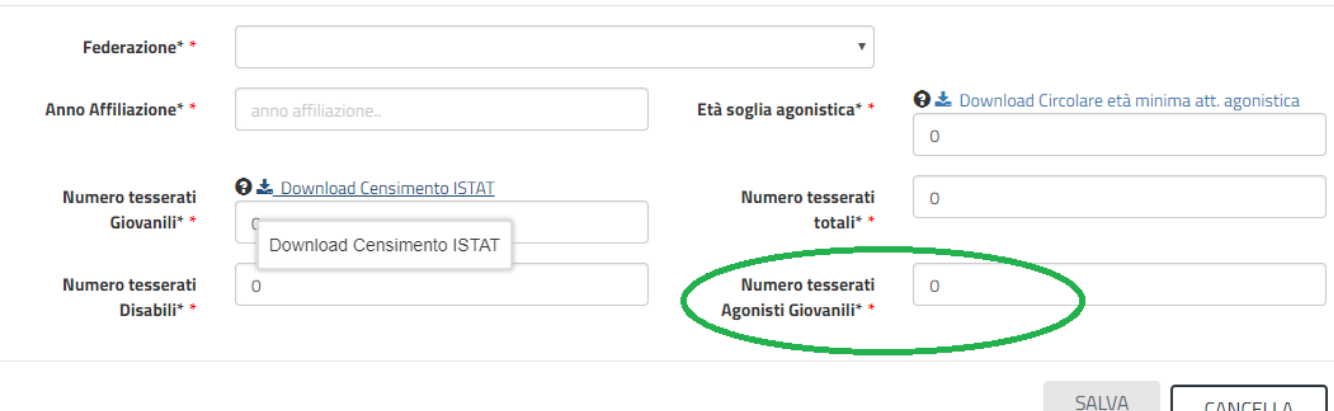

<span id="page-19-1"></span>**Figura 24 - Compilazione istanza - Sezione Elenco Federazioni - Aggiungi Federazione – Inserimento dati affiliazione e numero tesserati agonistici giovanili**

#### **5.4.2.1.5 Sezione "Elenco Allegati"**

POR FESR

Questa sezione consente di caricare, attraverso i pulsanti "**SFOGLIA**" [\(Figura 25\)](#page-20-0), i documenti da allegare alla richiesta di contributi destinati all'attività sportiva giovanile a carattere dilettantistico.

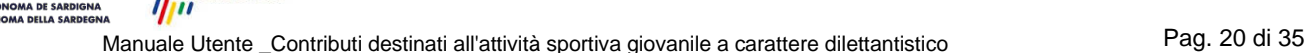

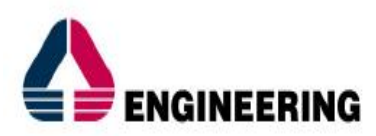

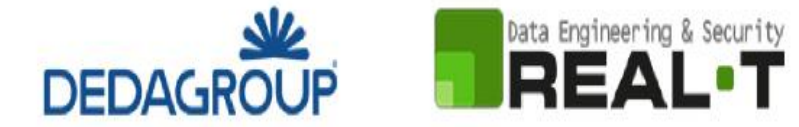

L'utente ha inoltre la possibilità di scaricare il modello della Dichiarazione federale e il modello 22/A. Una volta che il modello è stato compilato, l'utente può procedere al caricamento del file della dichiarazione cliccando sul tasto "SFOGLIA" [\(Figura 26](#page-20-1) e [Figura](#page-20-2) 27).

| <b>ELENCO ALLEGATI</b>                                                                                                    |                                                                                                    |  |  |  |  |
|----------------------------------------------------------------------------------------------------|----------------------------------------------------------------------------------------------------|--|--|--|--|
| Tabulato federale con elenco nominativo dei tesserati*<br>$\bullet$ SFOGLIA<br>Elenco nominativi tesserati attività agonistica giovanile*<br>SFOGLIA | Dichiarazione federale rilasciata dal Presidente del Comitato Regionale della Federazione competente*<br>SFOGLIA |  |  |  |  |
| Modelli disponibili                                                                                                    |                                                                                                    |  |  |  |  |
| Download del Modello della Dichiarazione federale                                                                                                    | La Download del Modello 22/A : Elenco nominativi tesserati attività agonistica giovanile                         |  |  |  |  |
|                                                                                                    |                                                                                                    |  |  |  |  |

<span id="page-20-0"></span>**Figura 25 - Compilazione istanza - Sezione "Elenco Allegati"**

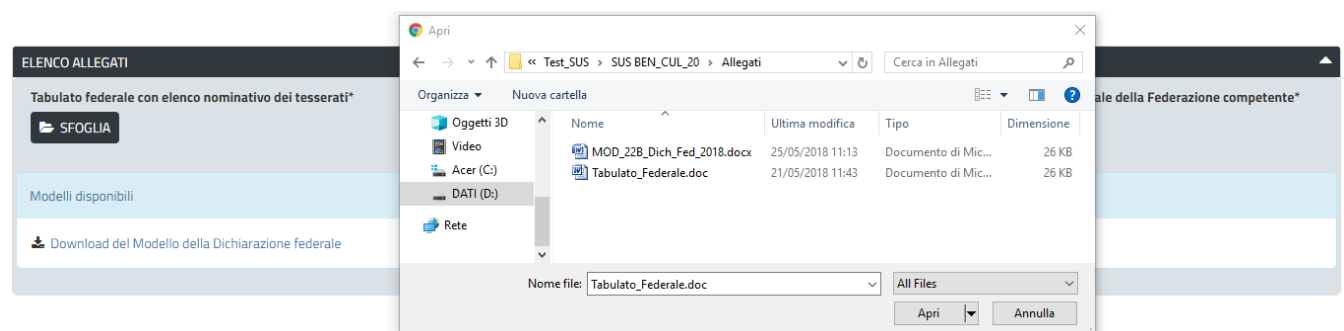

<span id="page-20-1"></span>**Figura 26 - Compilazione istanza - Sezione "Elenco Allegati" - Caricamento files**

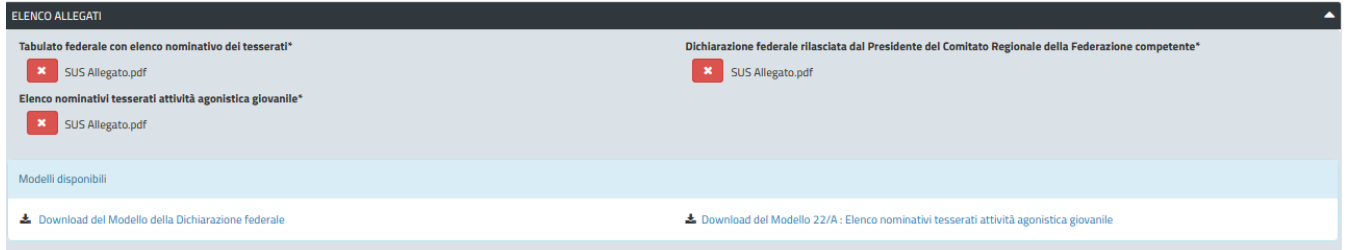

<span id="page-20-2"></span>**Figura 27 - Compilazione istanza - Sezione "Elenco Allegati" - Files caricati**

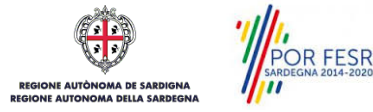

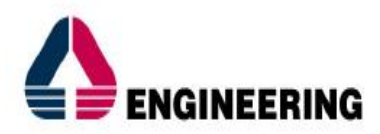

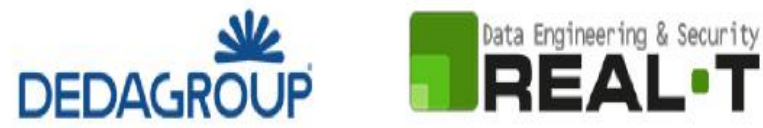

## **5.4.2.1.6 Consensi**

A fondo pagina, saranno sempre visibili i check relativi ai vari consensi richiesti obbligatoriamente per la presentazione della richiesta di contributi destinati all'attività sportiva giovanile a carattere dilettantistico, come mostrato in [Figura 28.](#page-21-0)

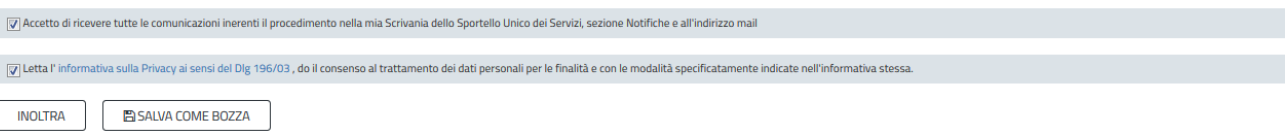

#### <span id="page-21-0"></span>**Figura 28 - Check consensi obbligatori**

## $\blacktriangle$

### **5.4.2.1.7 Validazione su inoltra richiesta**

Nel caso in cui nella compilazione delle varie sezioni della richiesta siano stati tralasciati dei campi obbligatori o non siano stati caricati degli allegati obbligatori**,** al momento dell'inoltro verranno evidenziate sia le sezioni interessate dalla compilazione mancante o errata, che i rispettivi singoli campi da valorizzare [\(Figura 29\)](#page-21-1). La fase di validazione ovviamente sarà bypassata nel caso in cui si salvi la domanda come bozza.

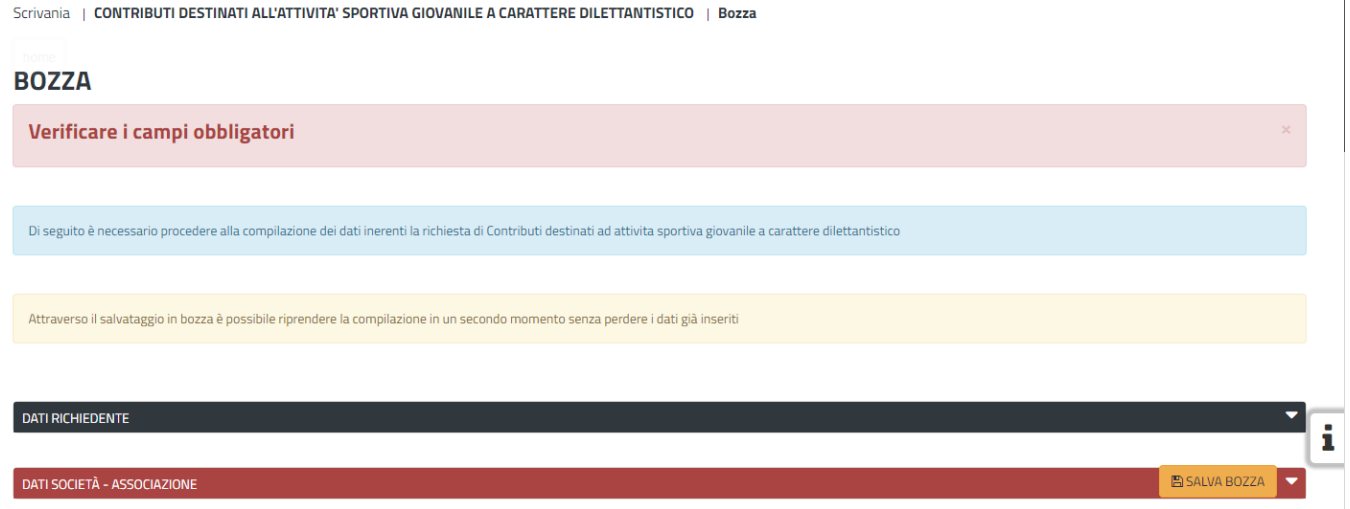

<span id="page-21-1"></span>**Figura 29 - Validazione su inoltra richiesta**

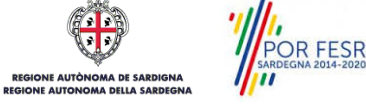

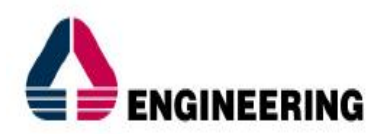

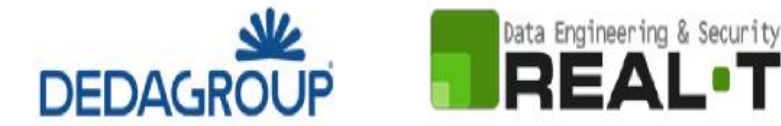

#### <span id="page-22-0"></span>**5.5 SALVATAGGIO IN BOZZA**

L'utente può salvare in bozza la richiesta di contributo che ha iniziato a compilare, cliccando sugli appositi tasti indicanti questa possibilità, per poterne riprendere in un secondo momento la compilazione senza perdere i dati già inseriti [\(Figura 30\)](#page-22-2). Dalla propria scrivania l'utente può quindi recuperare l'istanza salvata in bozza per poi effettuare l'inoltro della pratica [\(Figura 31\)](#page-22-3).

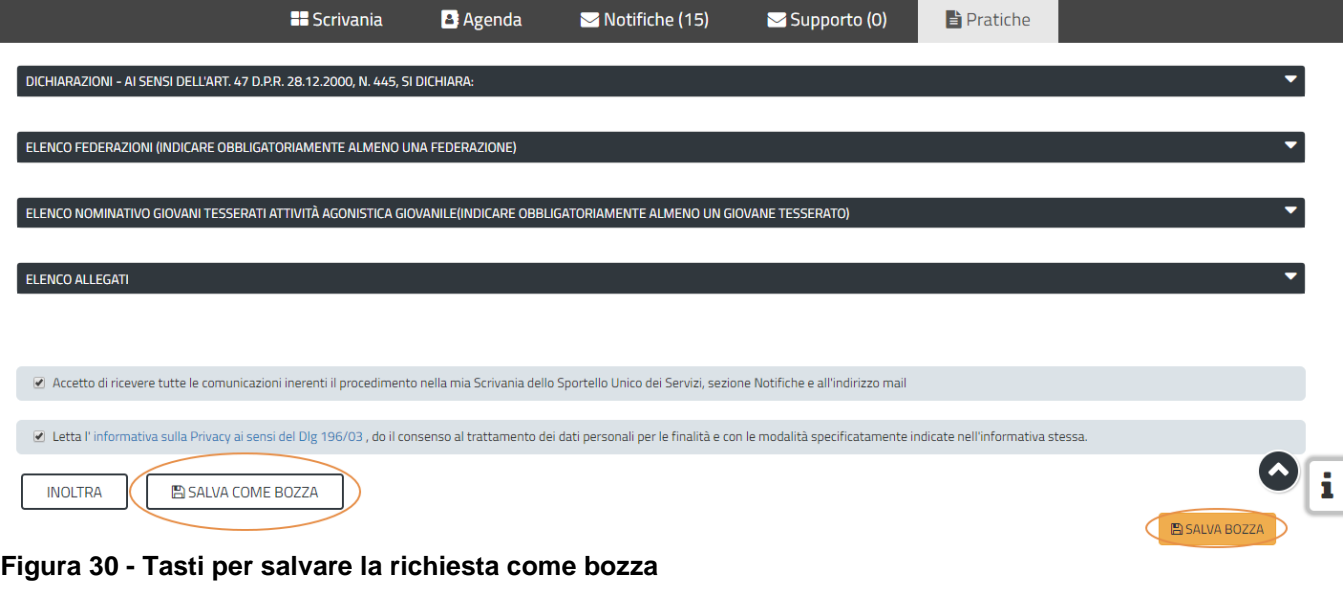

<span id="page-22-2"></span>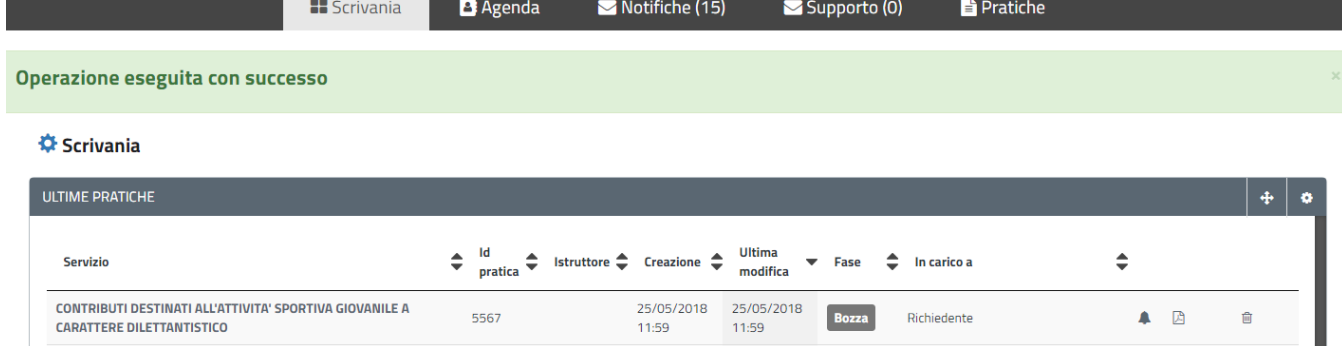

#### <span id="page-22-3"></span>**Figura 31 - Salvataggio in bozza eseguito e riprendi pratica dalla Scrivania**

Si precisa che dopo aver salvato in bozza, il richiedente per riaprire la sua pratica e proseguire nella compilazione della stessa deve cliccare sul link "Contributi destinati all'attività sportiva giovanile a carattere dilettantistico" e non sul tasto "Bozza".

#### <span id="page-22-1"></span>**5.6 CONFERMA DEFINITIVA E INVIO DELLA RICHIESTA**

Una volta completata la compilazione della richiesta nelle sue varie sezioni e relativi campi e dopo aver caricato gli allegati obbligatori, l'utente può procedere all'inoltro della stessa, cliccando sul tasto "**INOLTRA".**

Nel caso in cui l'utente non sia soggetto al pagamento della marca da bollo e l'inoltro della domanda si conclude con successo, riceverà una conferma di "Ricevuta" immediata, attestante il corretto invio della

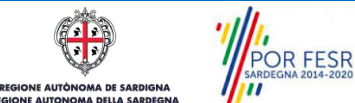

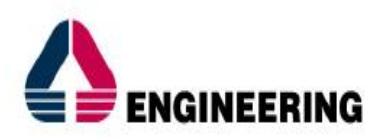

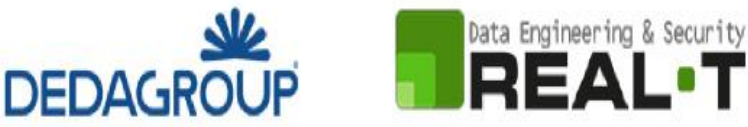

richiesta per il procedimento "Contributi destinati all'attività sportiva giovanile a carattere dilettantistico" [\(Figura 32\)](#page-23-1).

Scrivania | CONTRIBUTI DESTINATI ALL'ATTIVITA' SPORTIVA GIOVANILE A CARATTERE DILETTANTISTICO | Ricevuta

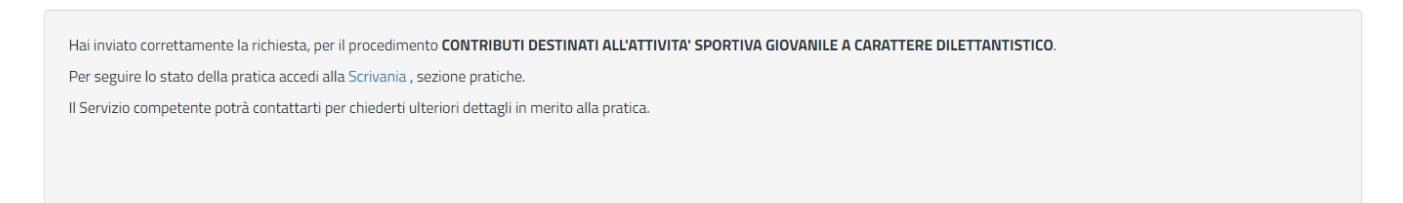

CHIUDI

#### <span id="page-23-1"></span>**Figura 32 - Ricevuta di conferma dell'inoltro della domanda**

Un'altra conferma si avrà nella sezione delle notifiche interne della propria scrivania nel SUS come mostrato in [Figura 33.](#page-23-2)

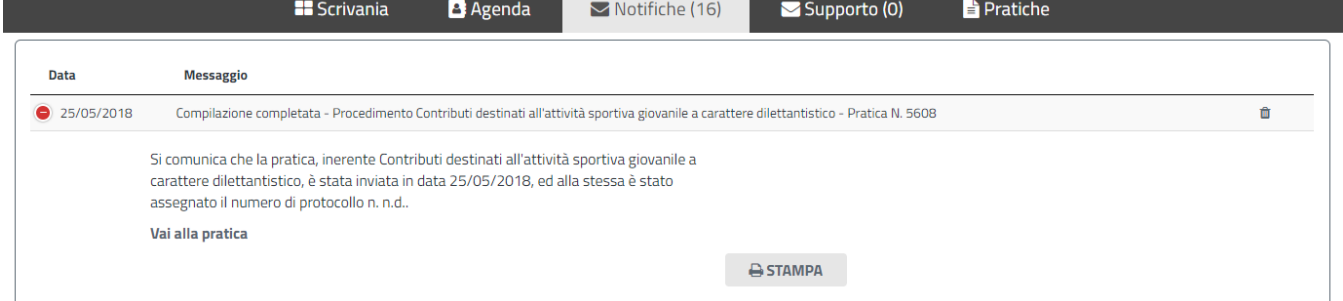

#### <span id="page-23-2"></span>**Figura 33 - Notifica di inoltro della domanda**

Un'ulteriore conferma si riceverà tramite una mail nella casella di posta indicata in fase di creazione del profilo utente.

#### <span id="page-23-0"></span>**5.7 PAGAMENTO BOLLO**

Nel caso in cui il richiedente sia soggetto al pagamento del bollo, una volta completata la compilazione della pratica si aprirà la maschera per procedere con il pagamento del bollo. Questa comprende diverse sezioni in cui vengono riepilogati i dati inseriti dall'utente nella fase di compilazione della richiesta e la sezione specifica per procedere con il pagamento del bollo.

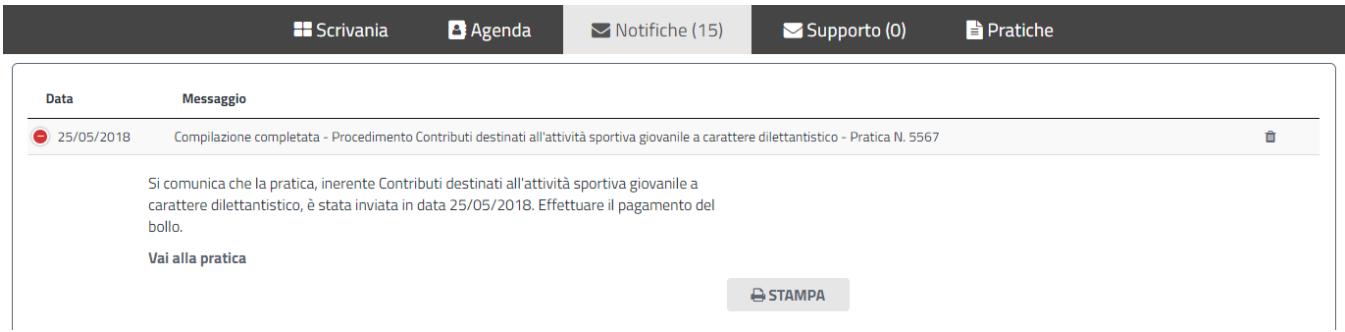

**Figura 34 - Notifica pratica inoltrata ma non ancora inviata e possibilità di procedere con il pagamento del bollo**

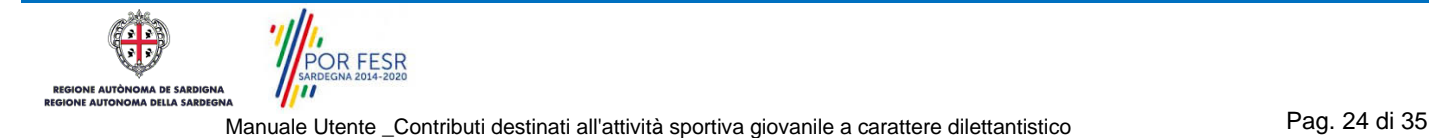

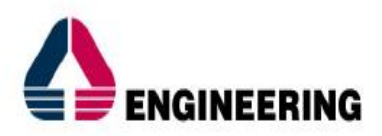

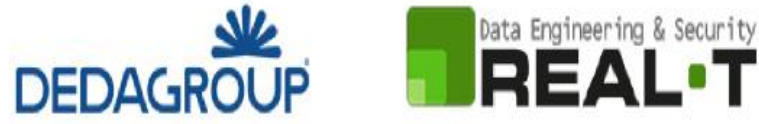

Scrivania | CONTRIBUTI DESTINATI ALL'ATTIVITA' SPORTIVA GIOVANILE A CARATTERE DILETTANTISTICO | Pagamento bollo

#### **PAGAMENTO BOLLO**

Operazione eseguita con successo, hai inviato correttamente la richiesta.

Selezionare nella sezione Pagamento bollo la modalità di pagamento per un importo pari a 16 euro. La modalità PagoPa consente il pagamento in modalità elettronica, in alternativa è possibile inserire il numero del seriale marca da bollo acquistata

#### Pratica 5567

**DATI PAGAMER** 

 $\overline{\mathbf{c}}$   $\overline{\mathbf{c}}$ 

Data inserimento: 25/05/2018 N. protocollo: n.d. Stato: Effettuare il pagamento del bollo Id pratica: 5567

#### **Figura 35 - Pagamento Bollo - Inoltro corretto della richiesta e assegnazione numero pratica**

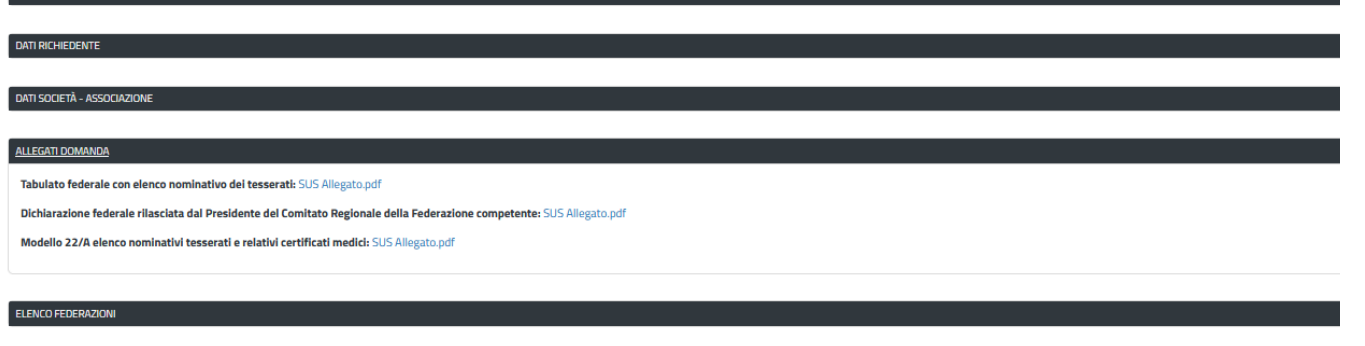

#### **Figura 36 - Pagamento Bollo - Sezioni di riepilogo dati istanza**

Nella sezione "PAGAMENTO BOLLO" è possibile scegliere la modalità di pagamento del bollo tra le due seguenti [\(Figura 37\)](#page-24-0):

- 1. Marca da bollo
- 2. Pago PA (ovvero pagamento effettuato tramite il canale di Pago PA)

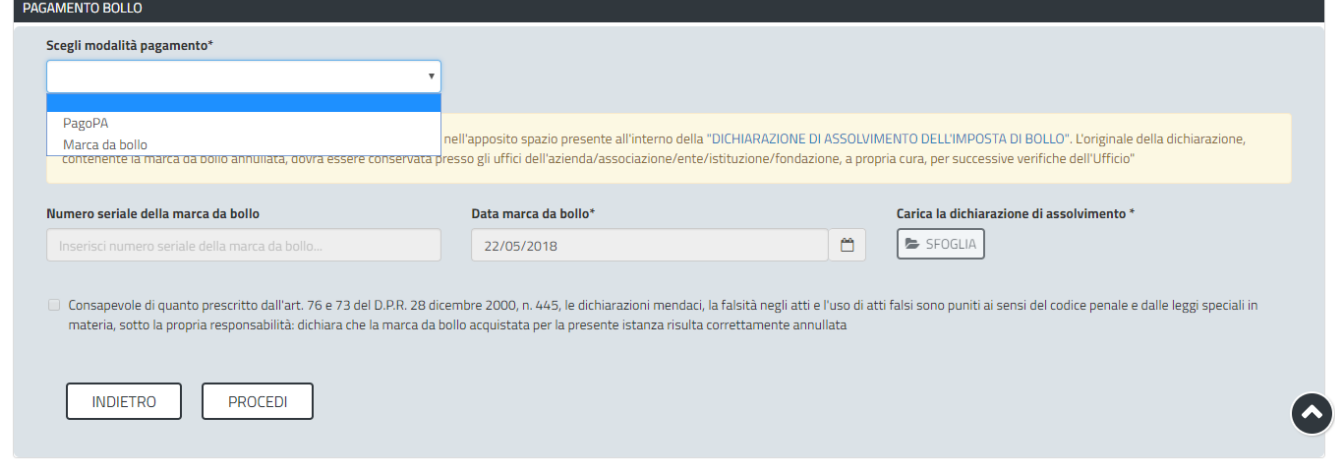

#### <span id="page-24-0"></span>**Figura 37 - Pagamento Bollo - Scelta modalità di pagamento**

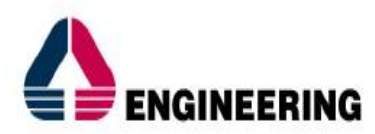

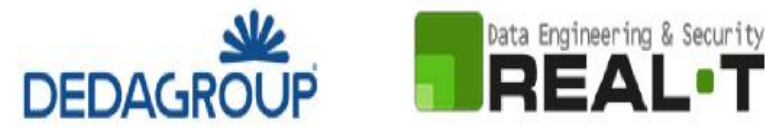

#### **Caso n. 1 "Marca da bollo"**

Scegliendo la modalità di pagamento con marca da bollo, l'utente può scaricare il modello della dichiarazione di assolvimento dell'imposta di bollo che contiene lo spazio per l'apposizione della marca da bollo. Una volta compilata la dichiarazione di assolvimento e apposta la marca da bollo, l'utente può procedere a caricarla nel sistema cliccando sul tasto SFOGLIA. Infine, dopo aver inserito il numero seriale e la data della marca da bollo negli appositi campi e dopo aver messo la spunta nella dichiarazione di veridicità dei dati inseriti e della documentazione allegata può cliccare sul tasto PROCEDI.

#### **Caso n. 2 "Pago PA"**

Nel caso in cui l'utente seleziona la voce **"PagoPA"** il sistema attualmente riporta l'alert in cui si specifica che allo stato attuale non è disponibile la modalità PagoPA.

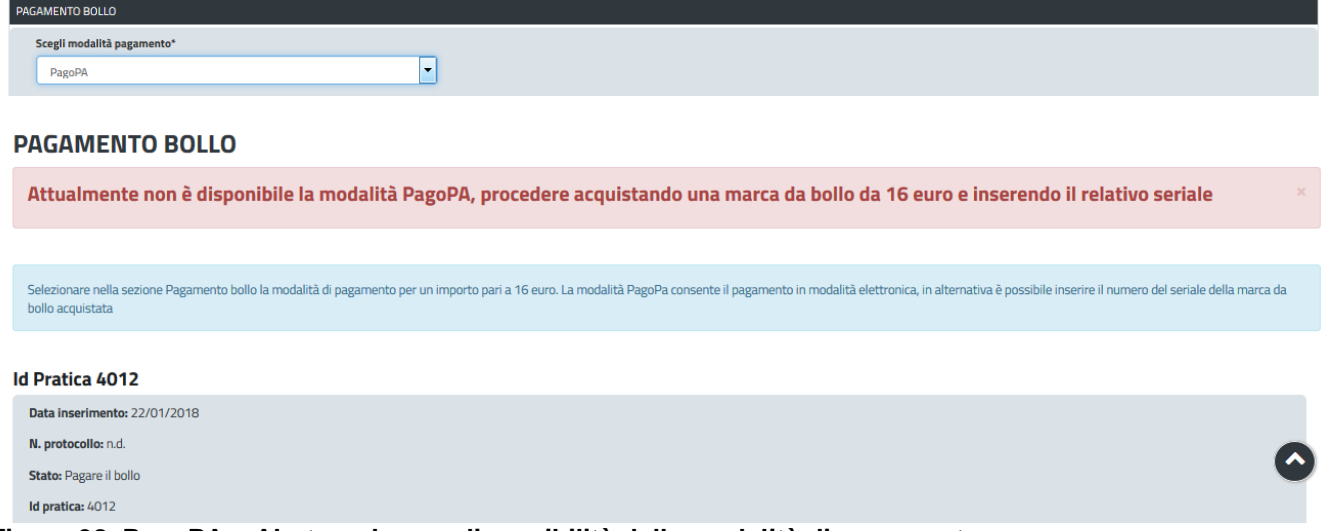

<span id="page-25-0"></span>**Figura 38\_PagoPA – Alert per la non disponibilità della modalità di pagamento**

#### **5.8 PROTOCOLLAZIONE ISTANZA**

Una volta eseguito correttamente il pagamento del bollo, il sistema notifica al richiedente la conferma della presa in carico dell'istanza [\(Figura](#page-25-1) 39).

La notifica contiene il numero di protocollo che è stato assegnato all'istanza e le informazioni essenziali sul procedimento.

Dalla comunicazione di presa in carico dell'istanza, l'utente ha inoltre la possibilità di accedere direttamente alla pratica semplicemente cliccando sul link "Vai alla pratica".

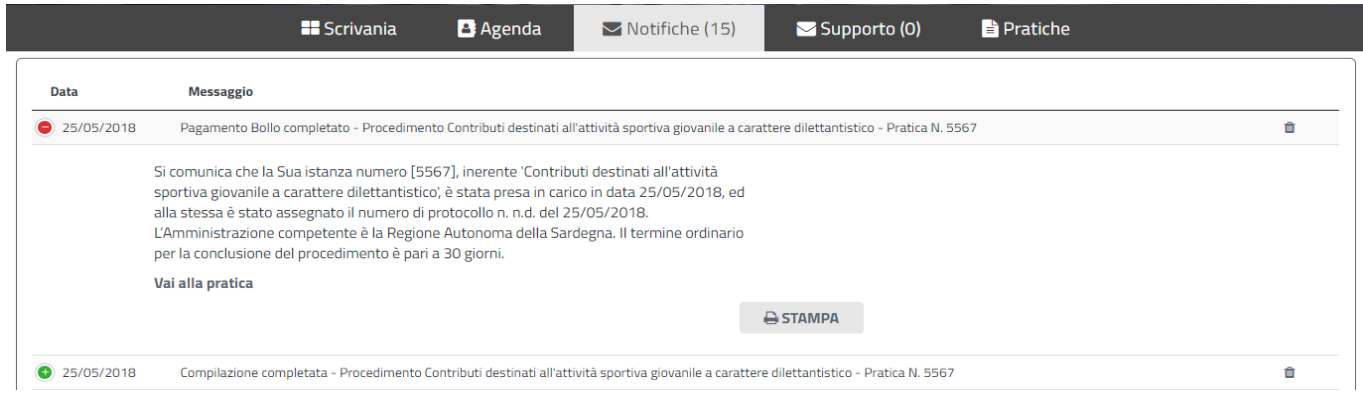

<span id="page-25-1"></span>**Figura 39 - Notifica pagamento bollo completato e presa in carico dell'istanza**

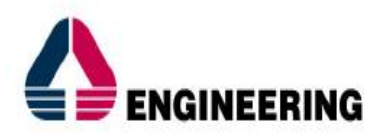

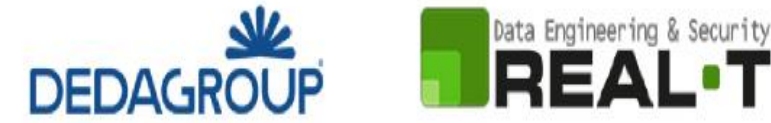

#### <span id="page-26-0"></span>**5.9 CONSULTAZIONE PRATICHE E COMUNICAZIONI**

L'utente ha la possibilità in qualsiasi momento di consultare dalla propria scrivania le pratiche presentate e le comunicazioni ricevute, nonché di accedere alla documentazione prodotta. Le pratiche possono essere ordinate a seconda delle esigenze dell'utente che ha la possibilità di eseguire una ricerca mirata utilizzando i filtri a disposizione [\(Figura 40\)](#page-26-3).

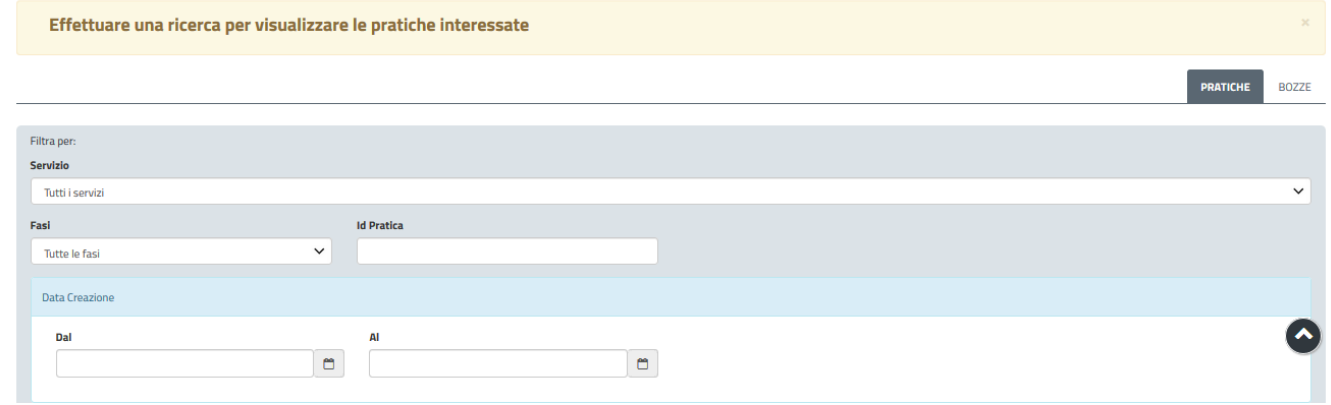

#### <span id="page-26-3"></span><span id="page-26-1"></span>**Figura 40 - Ricerca pratiche**

## **5.9.1 Comunicazioni**

Dalla comunicazione è possibile accedere alla pratica in oggetto cliccando sul link "Vai alla pratica" [\(Figura](#page-26-4) 41).

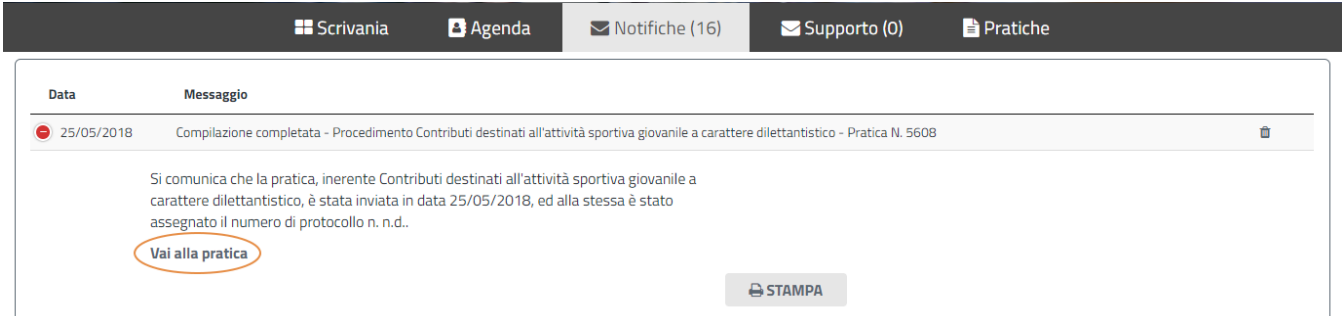

#### <span id="page-26-4"></span><span id="page-26-2"></span>**Figura 41 - Accesso alla pratica dal link presente nella comunicazione**

#### **5.9.2 Stato della pratica**

Dall'elenco delle ultime pratiche, l'utente ha la possibilità di verificare in ogni momento lo stato delle pratiche presentate che possono trovarsi nelle seguenti fasi:

- Bozza (il richiedente ha salvato i dati della pratica ma non ha ancora inoltrato la domanda);
- Iniziato (il richiedente ha inoltrato la domanda, la stessa è stata protocollata);
- In Corso (la pratica è stata assegnata al referente istruttore che ha in carico l'istruttoria);
- Chiuso (il procedimento amministrativo relativo alla pratica è stato chiuso);

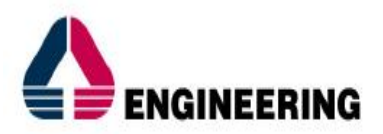

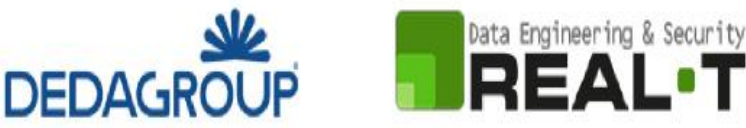

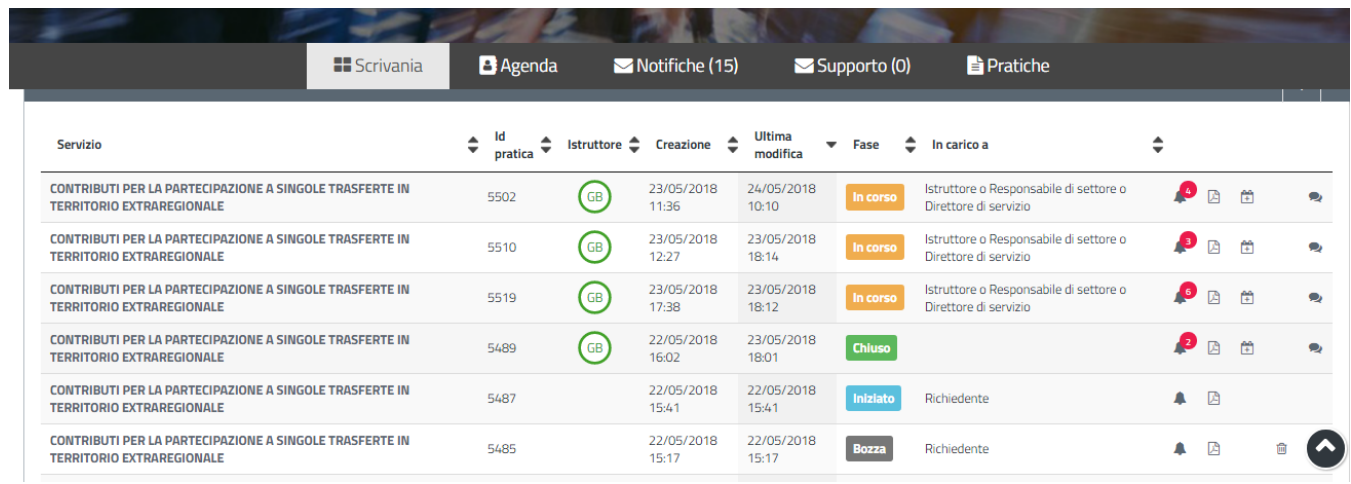

**Figura 42 - Stato della pratica**

### <span id="page-27-0"></span>**5.10 ADEMPIMENTI SUCCESSIVI**

Una volta inoltrata la pratica al Servizio competente, viene avviata l'istruttoria per la verifica della documentazione trasmessa.

I casi che si possono presentare all'esito della verifica da parte dell'istruttore sono i seguenti tre:

- **1) La documentazione risulta completa/corretta e soddisfa tutti i requisiti;**
- **2) La documentazione non è corretta e i requisiti non sono soddisfatti;**
- **3) Le lacune documentali sono integrabili.**

## <span id="page-27-1"></span>**5.10.1 Caso 1 - Documentazione corretta e requisiti soddisfatti**

Qualora la documentazione risulti completa ed i requisiti soddisfatti all'esito della verifica istruttoria, la pratica procede ed il richiedente riceverà successivamente alla data di fine bando notifica dell'esito della concessione del contributo e della pubblicazione degli elenchi dei soggetti ammessi e non ammessi.

#### <span id="page-27-2"></span>**5.10.2 Caso 2 - Documentazione non corretta e requisiti non soddisfatti**

Se si verifica il secondo caso, ovvero l'istruttore del Servizio competente ritiene la documentazione prodotta dal richiedente non corretta ed i requisiti non soddisfatti, il rappresentante legale dell'Associazione/Società sportiva riceve una comunicazione ed una mail all'indirizzo comunicato in fase di autenticazione o inserito nel suo profilo sul SUS, con cui viene informato della necessità di caricare eventuali controdeduzioni [\(Figura 43\)](#page-28-0). Il documento che riporta il preavviso di diniego può essere scaricato direttamente dalla notifica stessa.

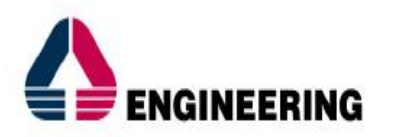

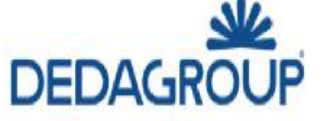

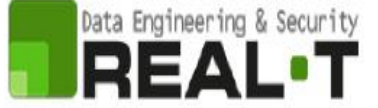

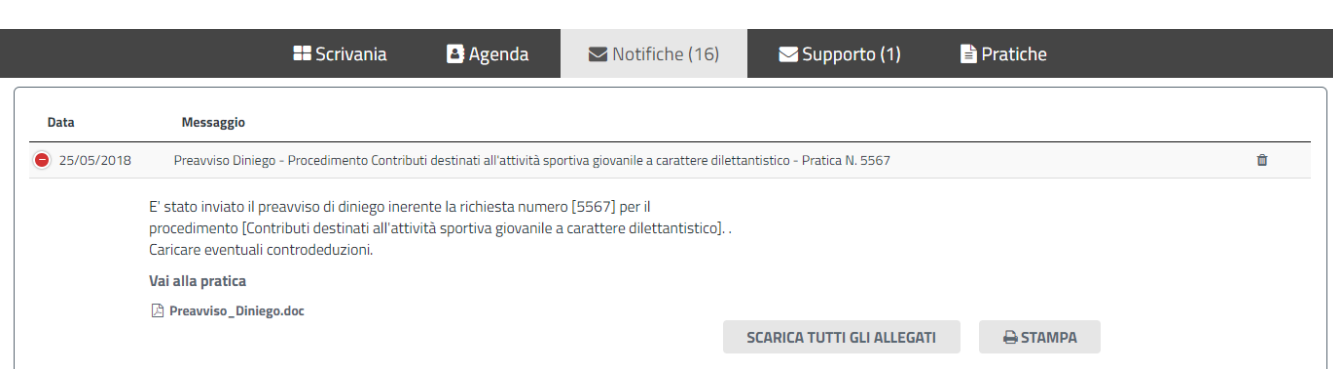

#### <span id="page-28-0"></span>**Figura 43 - Notifica di preavviso di diniego**

Cliccando sul link "Vai alla pratica", l'utente accede alla maschera per il caricamento delle controdeduzioni [\(Figura 44\)](#page-28-1). In essa può visualizzare nella sezione "DATI ISTRUTTORIA" le motivazioni dell'esito negativo della valutazione dei requisiti e sulla base di queste può procedere a caricare la documentazione che ritiene opportuna e successivamente ad inoltrarla [\(Figura 45\)](#page-28-2).

Scrivania | CONTRIBUTI DESTINATI ALL'ATTIVITA' SPORTIVA GIOVANILE A CARATTERE DILETTANTISTICO | Caricamento Controdeduzioni

#### **CARICAMENTO CONTRODEDUZIONI**

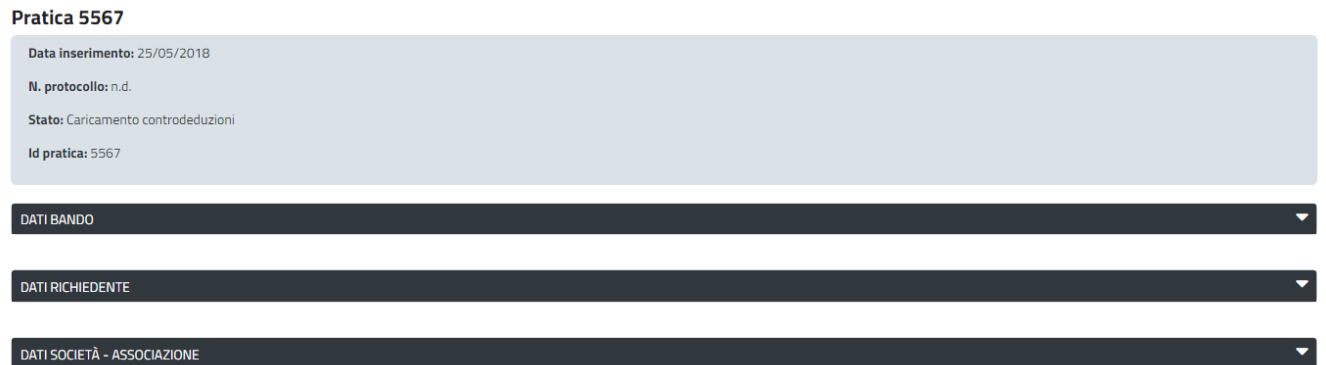

#### <span id="page-28-1"></span>**Figura 44 - Caricamento controdeduzioni**

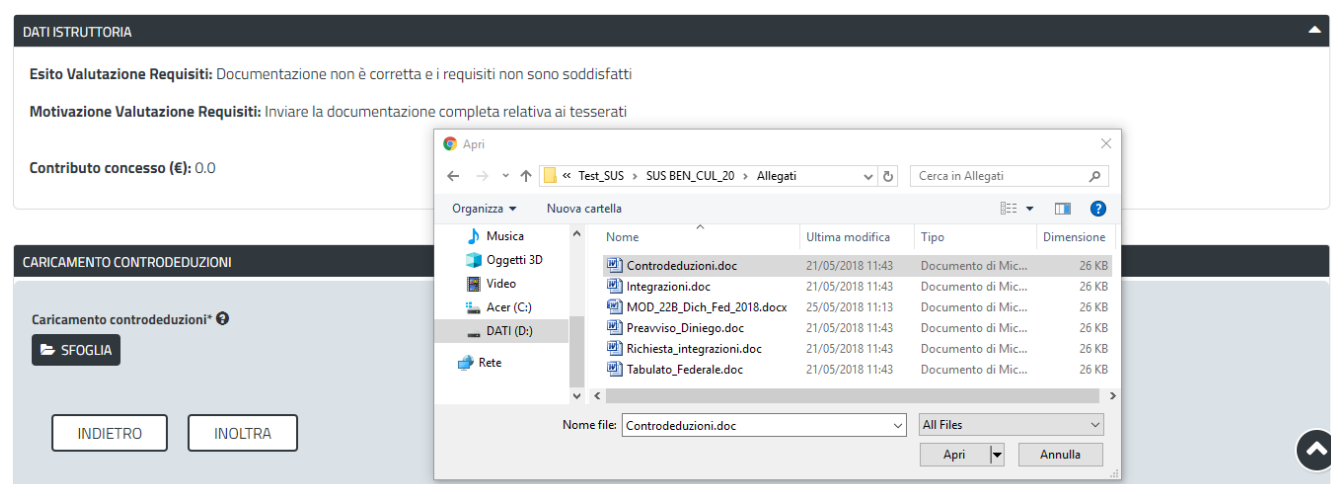

<span id="page-28-2"></span>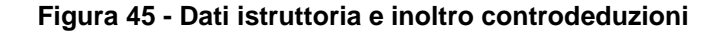

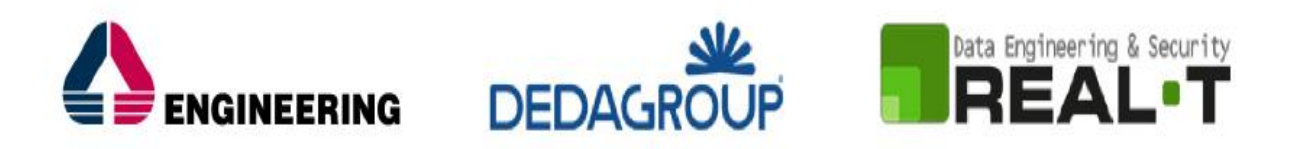

## <span id="page-29-0"></span>**5.10.3 Caso 3 - Documentazione da integrare**

Nel terzo caso, in cui l'istruttore valuta come integrabili le lacune nella documentazione inviata dal richiedente, quest'ultimo riceve apposita notifica relativa alla richiesta di integrazioni [\(Figura](#page-29-1) 46).

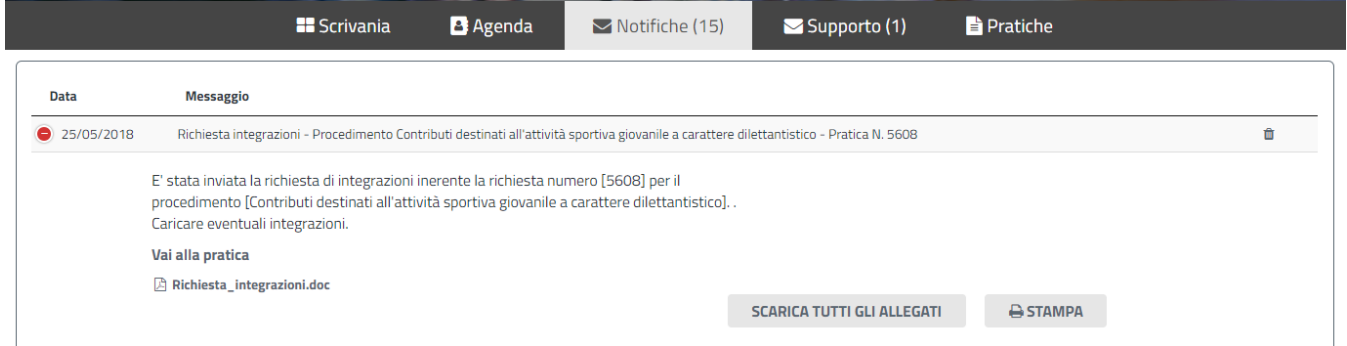

<span id="page-29-1"></span>**Figura 46 - Notifica relativa alla richiesta di integrazioni**

Cliccando sul link "Vai alla pratica", il richiedente accede alla maschera per la visualizzazione ed il caricamento delle integrazioni richieste [\(Figura 47\)](#page-29-2).

Scrivania | CONTRIBUTI DESTINATI ALL'ATTIVITA' SPORTIVA GIOVANILE A CARATTERE DILETTANTISTICO | Visualizzazione richiesta integrazioni

### **VISUALIZZAZIONE RICHIESTA INTEGRAZIONI**

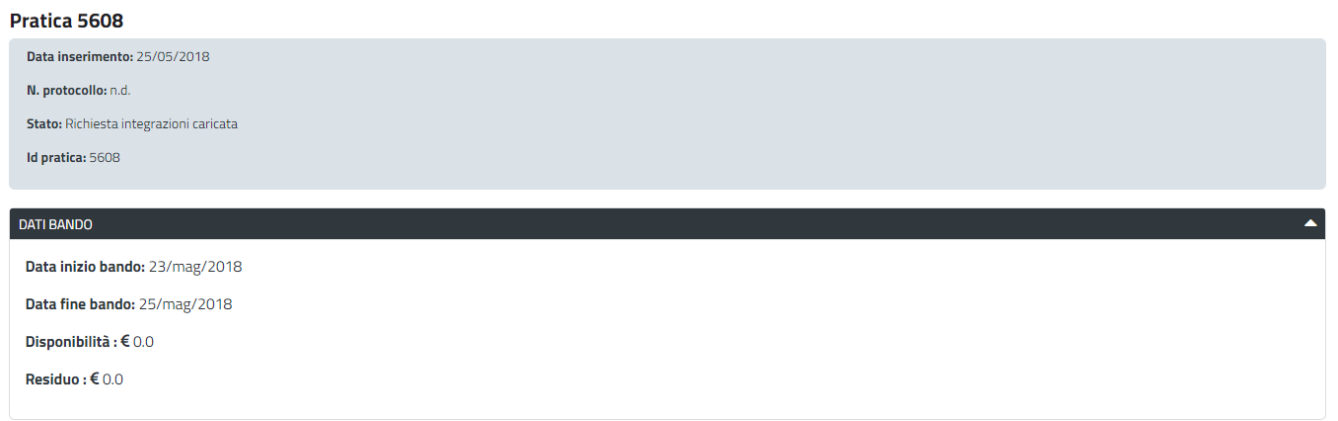

#### <span id="page-29-2"></span>**Figura 47 - Visualizzazione richiesta integrazioni**

Nella sezione "Dati Istruttoria" può quindi visualizzare le motivazioni relative alla richiesta di integrazioni, mentre nella sezione "Caricamento Integrazioni", può procedere al caricamento delle stesse. Qualora le integrazioni siano contenute in più files è necessario creare un file zip che li comprenda tutti e procedere quindi al caricamento di quest'ultimo cliccando sul tasto "SFOGLIA" [\(Figura 48\)](#page-30-0).

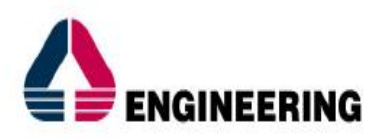

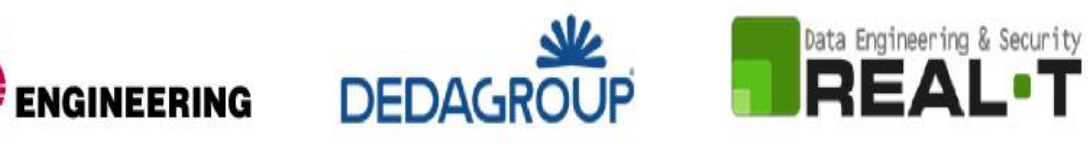

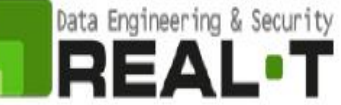

**DATI ISTRUTTORIA** 

| Esito Valutazione Requisiti: Le lacune documentali sono integrabili                                                       |                         |                                        |                  |                   |                                       |
|----------------------------------------------------------------------------------------------------|-------------------------|----------------------------------------|------------------|-------------------|---------------------------------------|
| Motivazione Valutazione Requisiti: Compilare tutti i dati necessari nella Dichiarazione Federale ed inoltrarla nuovamente |                         |                                        |                  |                   |                                       |
| Contributo concesso ( $\varepsilon$ ): 0.0                                                                                | <b>O</b> Apri           |                                        |                  |                   | $\times$                              |
|                                                                                                    | $\leftarrow$            | « Test_SUS > SUS BEN_CUL_20 > Allegati | $\sim$ 0         | Cerca in Allegati | مر                                    |
|                                                                                                    | Organizza v             | Nuova cartella                         |                  | BEE Y             | $\bullet$<br>$\overline{\phantom{a}}$ |
| <b>DATI INTEGRAZIONI</b>                                                                                                  | Download                | $\wedge$<br>$\wedge$<br>Nome           | Ultima modifica  | Tipo              | Dimensione                            |
|                                                                                                    | $\equiv$ Immagini       | Controdeduzioni.doc                    | 21/05/2018 11:43 | Documento di Mic  | 26 KB                                 |
|                                                                                                    | Musica                  | Integrazioni.doc                       | 21/05/2018 11:43 | Documento di Mic  | 26 KB                                 |
| <b>CARICAMENTO INTEGRAZIONI</b>                                                                                           | Oggetti 3D              | MOD_22B_Dich_Fed_2018.docx             | 25/05/2018 11:13 | Documento di Mic  | 26 KB                                 |
|                                                                                                    | <b>图</b> Video          | Preavviso_Diniego.doc                  | 21/05/2018 11:43 | Documento di Mic  | 26 KB                                 |
| Caricamento integrazioni* $\Theta$                                                                                        | $\frac{1}{2}$ Acer (C:) | Richiesta_integrazioni.doc             | 21/05/2018 11:43 | Documento di Mic  | 26 KB                                 |
|                                                                                                    | $\Box$ DATI (D:)        | Tabulato_Federale.doc                  | 21/05/2018 11:43 | Documento di Mic  | 26 KB                                 |
| <b>SFOGLIA</b>                                                                                                    |                         | $\vee$ <                               |                  |                   | $\rightarrow$                         |
|                                                                                                    |                         | Nome file:   Integrazioni.doc          | $\checkmark$     | <b>All Files</b>  | $\checkmark$                          |
| <b>INDIETRO</b><br><b>INOLTRA</b>                                                                                         |                         |                                        |                  | Apri<br>р         | Annulla                               |

<span id="page-30-0"></span>**Figura 48 - Caricamento integrazioni**

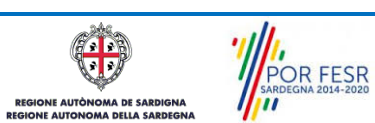

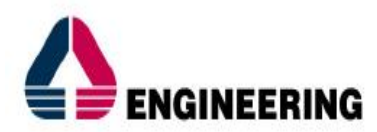

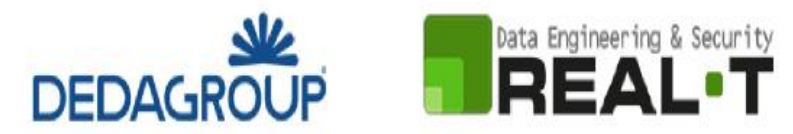

#### <span id="page-31-0"></span>**5.11 PUBBLICAZIONE ELENCHI AMMESSI E NON AMMESSI AL CONTRIBUTO**

Una volta che il Servizio regionale competente ha pubblicato le determine di approvazione degli elenchi ammessi e non ammessi al contributo ed è avvenuta la pubblicazione, i soggetti che hanno presentato la domanda ricevono nella propria area privata del SUS e nella propria mail la Notifica di avvenuta pubblicazione.

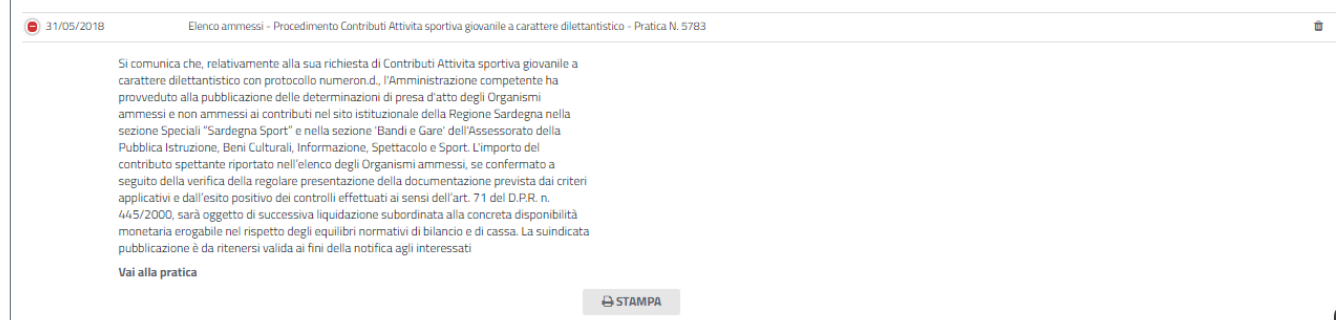

<span id="page-31-1"></span>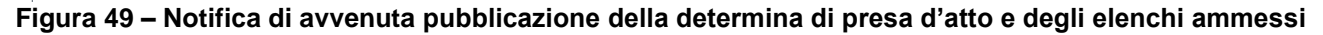

#### **5.12 SORTEGGIO PER IL CONTROLLO A CAMPIONE**

Una volta che sono state pubblicate le determine di presa d'atto e gli elenchi degli organismi ammessi e non ammessi il Servizio regionale competente provvederà ad inoltrare, tramite il SUS nell'area privata degli organismi ammessi al contributo, una notifica con la quale si comunica la data e il luogo in cui verrà effettuato il sorteggio per il controllo a campione.

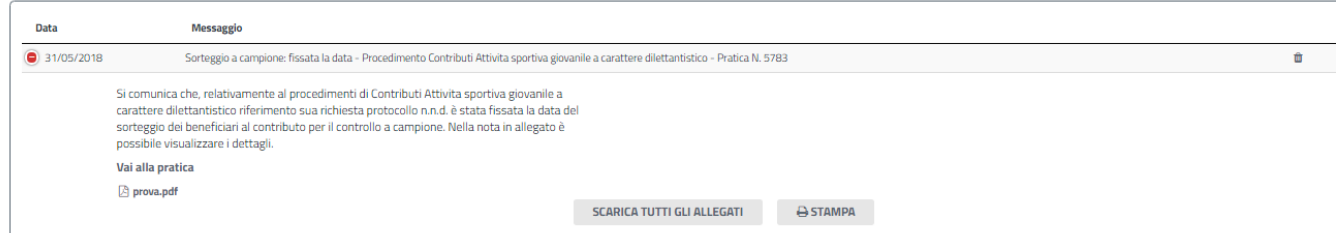

**Figura 50\_Notifica della data e del luogo in cui verrà effettuato il sorteggio per il controllo a campione**

Successivamente al sorteggio per il controllo a campione, i soggetti che sono stati estratti riceveranno nella propria area privata un'ulteriore notifica da parte del servizio con la quale si comunicano le modalità e i tempi di presentazione della documentazione in originale relativa alla richiesta di contributo per i tesserati giovanili agonisti (ad esempio certificati medici in originale).

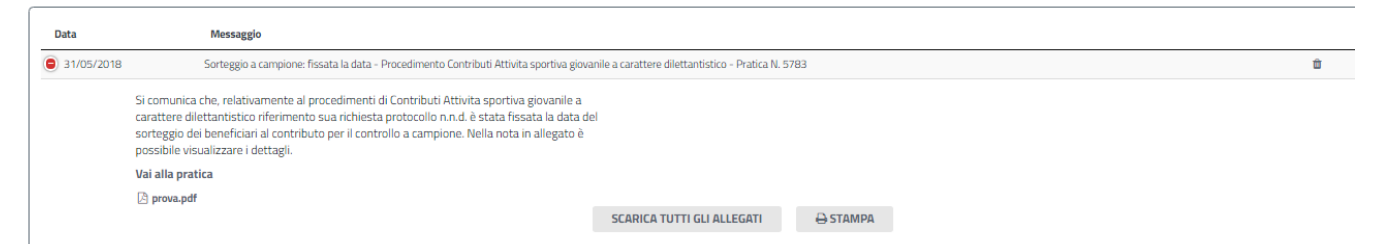

**Figura 51\_Notifica al soggetto sorteggiato per il controllo a campione**

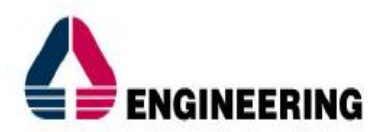

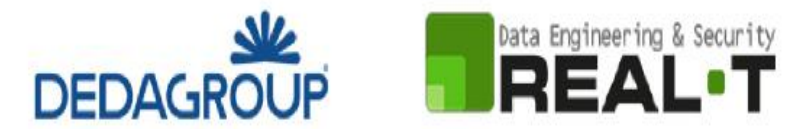

### <span id="page-32-0"></span>**5.13 CHIUSURA DEL PROCEDIMENTO**

Il procedimento si chiude quando il Servizio competente conclude l'istruttoria dopo l'esame della documentazione e delle eventuali integrazioni o controdeduzioni trasmesse dal richiedente.

Nei casi in cui la documentazione trasmessa con la richiesta di contributo venga valutata come non completa o non corretta ed il richiedente non provveda ad inviare eventuali controdeduzioni nei termini previsti o queste ultime non vengano ritenute valide da parte dell'istruttore, il rappresentate legale riceve la notifica dell'esito negativo della verifica istruttoria [\(Figura 52\)](#page-32-1) e successivamente la notifica di avvenuta pubblicazione della determina di presa d'atto con l'elenco dei soggetti non ammessi al contributo.

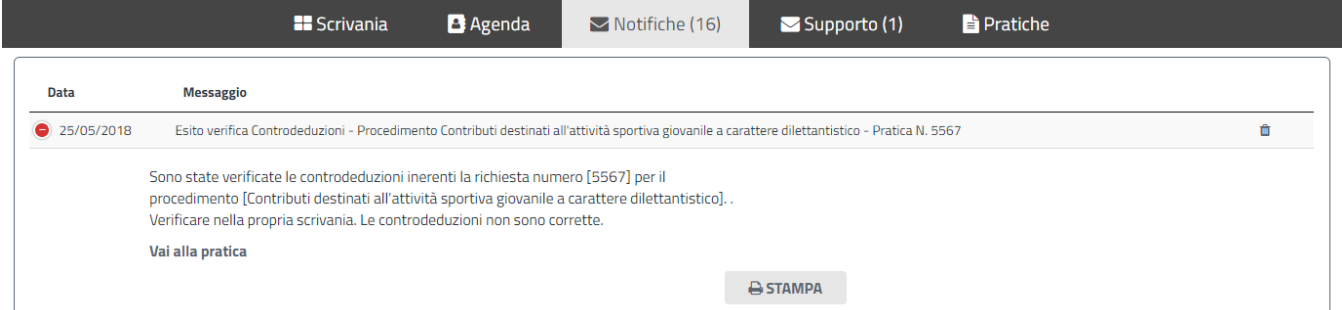

#### <span id="page-32-1"></span>**Figura 52 - Notifica esito negativo verifica controdeduzioni**

Analogo andamento nel flusso del procedimento si verifica nei casi in cui vengano richieste integrazioni alla documentazione trasmessa ed il richiedente non provveda ad inoltrarle nei termini previsti oppure le integrazioni non siano ritenute valide dall'istruttore.

Nei casi in cui la documentazione trasmessa risulti completa e corretta ed i requisiti soddisfatti, così come pure nei casi in cui le integrazioni o le controdeduzioni vengano ritenute valide, il richiedente riceve notifica dell'esito positivo della verifica istruttoria [\(Figura 53\)](#page-32-2) e notifica di avvenuta pubblicazione della determina di presa d'atto con l'elenco dei soggetti ammessi al contributo.

| <b>Pratiche</b><br><b>B</b> Agenda<br><b>H</b> Scrivania<br>Supporto (1)<br>$\triangleright$ Notifiche (15)                                                                                                    |   |  |  |  |  |
|----------------------------------------------------------------------------------------------------|---|--|--|--|--|
| <b>Messaggio</b>                                                                                                    |   |  |  |  |  |
| Esito verifica integrazioni - Procedimento Contributi destinati all'attività sportiva giovanile a carattere dilettantistico - Pratica N. 5608                                                                                                    | 會 |  |  |  |  |
| Sono state verificate le integrazioni inerenti la richiesta numero [5608] per il procedimento<br>[Contributi destinati all'attività sportiva giovanile a carattere dilettantistico]. . Verificare<br>nella propria scrivania. Le integrazioni sono corrette.<br>Vai alla pratica |   |  |  |  |  |
|                                                                                                    |   |  |  |  |  |
|                                                                                                    |   |  |  |  |  |

<span id="page-32-2"></span>**Figura 53 - Notifica esito positivo verifica integrazioni**

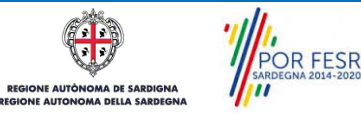

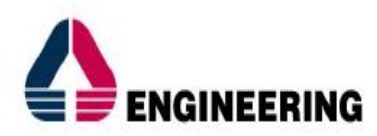

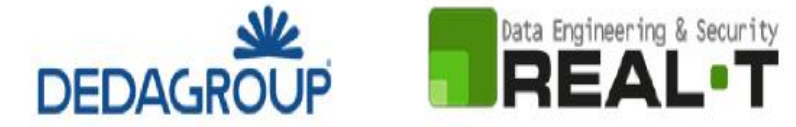

## <span id="page-33-0"></span>**6 RIFERIMENTI E CONTATTI**

Nella scheda descrittiva del procedimento **Contributi destinati all'attività sportiva giovanile a carattere dilettantistico,** come già mostrato precedentemente, è possibile consultare tutte le informazioni utili o dove poterle reperire

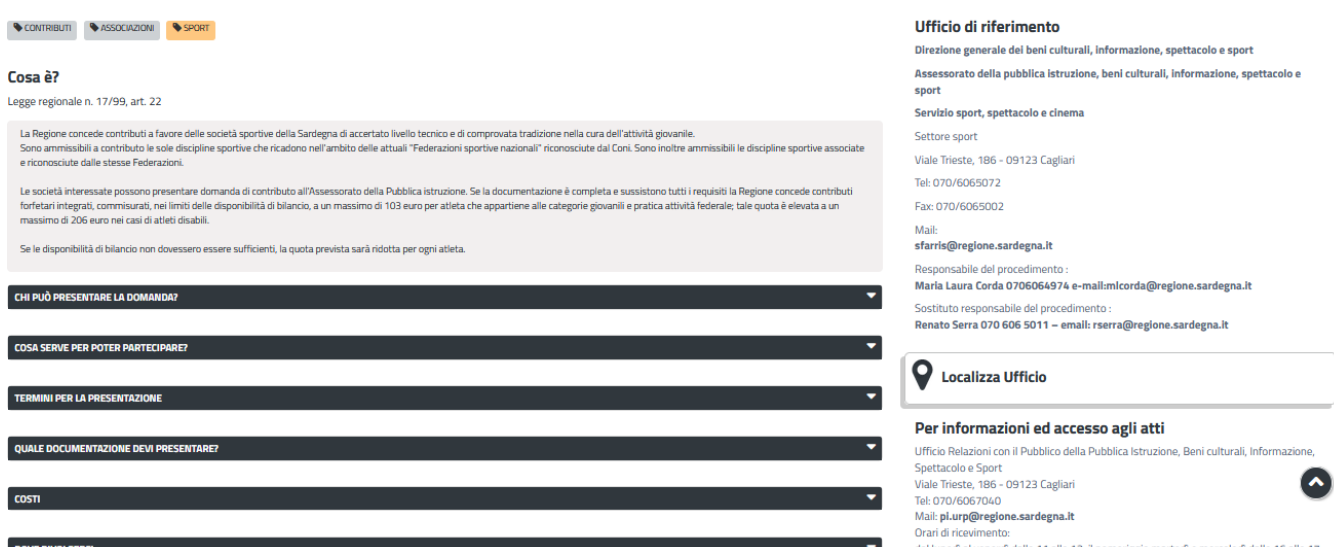

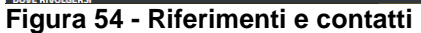

Nel caso di necessità di supporto l'utente oltre ad avere a disposizione i riferimenti e i contatti riportati nella scheda del procedimento come riportato nella figura di seguito:

## : interne della Sardegna da parte di

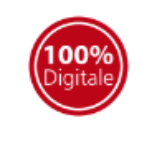

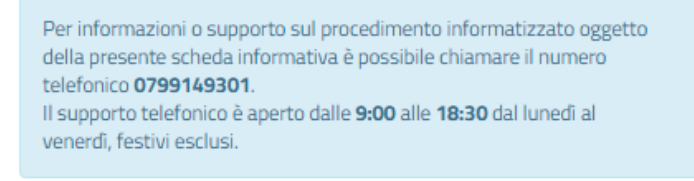

NUOVA RICHIESTA

**Feedback** 

### **Figura 55 - Scheda procedimento – Riferimenti e contatti per richiedere supporto**

può usufruire del servizio di Help desk selezionando l'icona del "Supporto" presente sempre nella parte in alto della home page del SUS come evidenziata nella figura di seguito.

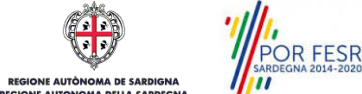

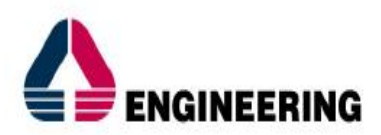

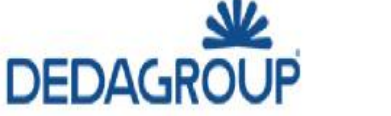

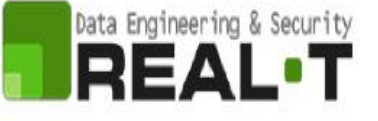

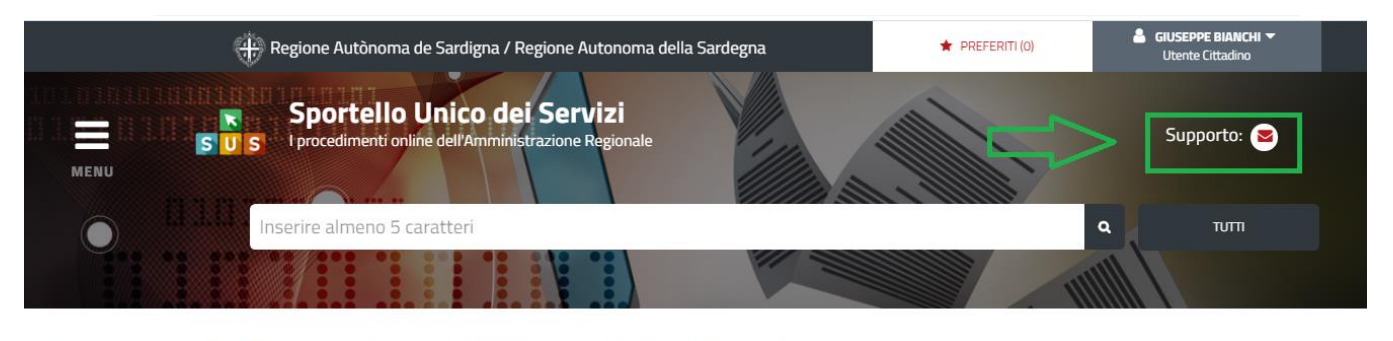

Homepage | Servizi | CONTRIBUTI PER LA PARTECIPAZIONE AI CAMPIONATI FEDERALI NAZIONALI DI MAGGIOR RILIEVO

CONTRIBUTI PER LA PARTECIPAZIONE AI CAMPIONATI FEDERALI NAZIONALI DI MAGGIOR **RILIEVO** 

![](_page_34_Picture_6.jpeg)

Per informazioni o supporto sul procedimento informatizzato oggetto della presente scheda informativa è possibile chiamare il numero den presente scueda informativa e possibile chiamare in humero<br>telefonico 0799149301.<br>Il supporto telefonico è aperto dalle 9:00 alle 18:30 dal lunedì al<br>venerdì, festivi esclusi.

### **Figura 56 - Richiesta supporto**

Per la richiesta di supporto è necessario valorizzare i campi della maschera nella figura di seguito riportata, nel quale l'utente può dettagliare la richiesta di supporto e fornire i riferimenti e i contatti per essere ricontattato dagli operatori dell'Help desk. È importante nel menù di scelta del campo **"Servizio"** individuare correttamente il procedimento di interesse, in questo caso il procedimento di richiesta di contributo destinati ad attività sportiva a carattere dilettantistico.

![](_page_34_Picture_86.jpeg)

**Figura 57 - Compilazione maschera per richiesta supporto**

![](_page_34_Picture_12.jpeg)